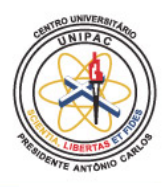

**Centro Universitário Presidente Antônio Carlos**

UNIPAC – Campus Barbacena Recredenciado pela Portaria do Ministro da Educação nº1.532, de

#### **Projeto do Programa PROBIC na área de Arquitetura e Urbanismo (Paisagismo)**

**Título do projeto proposto:** BIM no desenvolvimento de projetos paisagísticos: Limites e possibilidades.

**Coordenador do projeto:** Carlos Magno Herthel de Carvalho, Me.

**Equipe:** Carlos Magno Herthel de Carvalho; Lívia Assunção Ramos Vidal; Renan Ricardo Ribeiro Pacheco

**Vigência do projeto:** 01/04/22 a 01/04/23

**BARBACENA 2023**

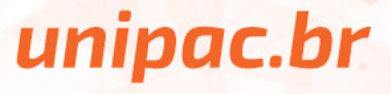

# **MAUAL PARA DESENVOLVIMENTO DE ELEMENTOS DE VEGETAÇÃO BIM (REVIT)**

**BARBACENA 2023**

O manual para desenvolvimento de elementos de vegetação BIM para o *software Autodesk Revit* foi desenvolvimento pelos alunos do curso de Arquitetura e Urbanismo **Lívia Assunção Ramos Vidal**, e **Renan Ricardo Ribeiro Pacheco** sob orientação do professor **Carlos Magno Herthel de Carvalho, Me**, como parte da pesquisa de iniciação cientifica intitulada "**BIM no desenvolvimento de projetos paisagísticos: limites e possibilidades**.", desenvolvida pelo programa **PROBIC** do Centro Universitário Presidente Antônio Carlos.

# **SUMÁRIO**

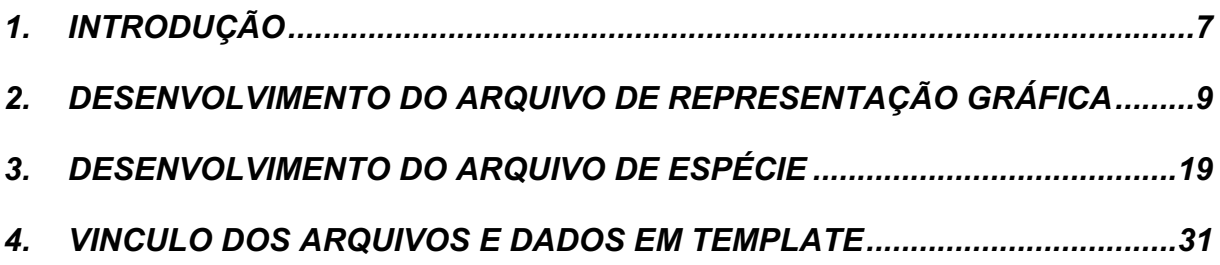

#### **LISTA DE FIGURAS**

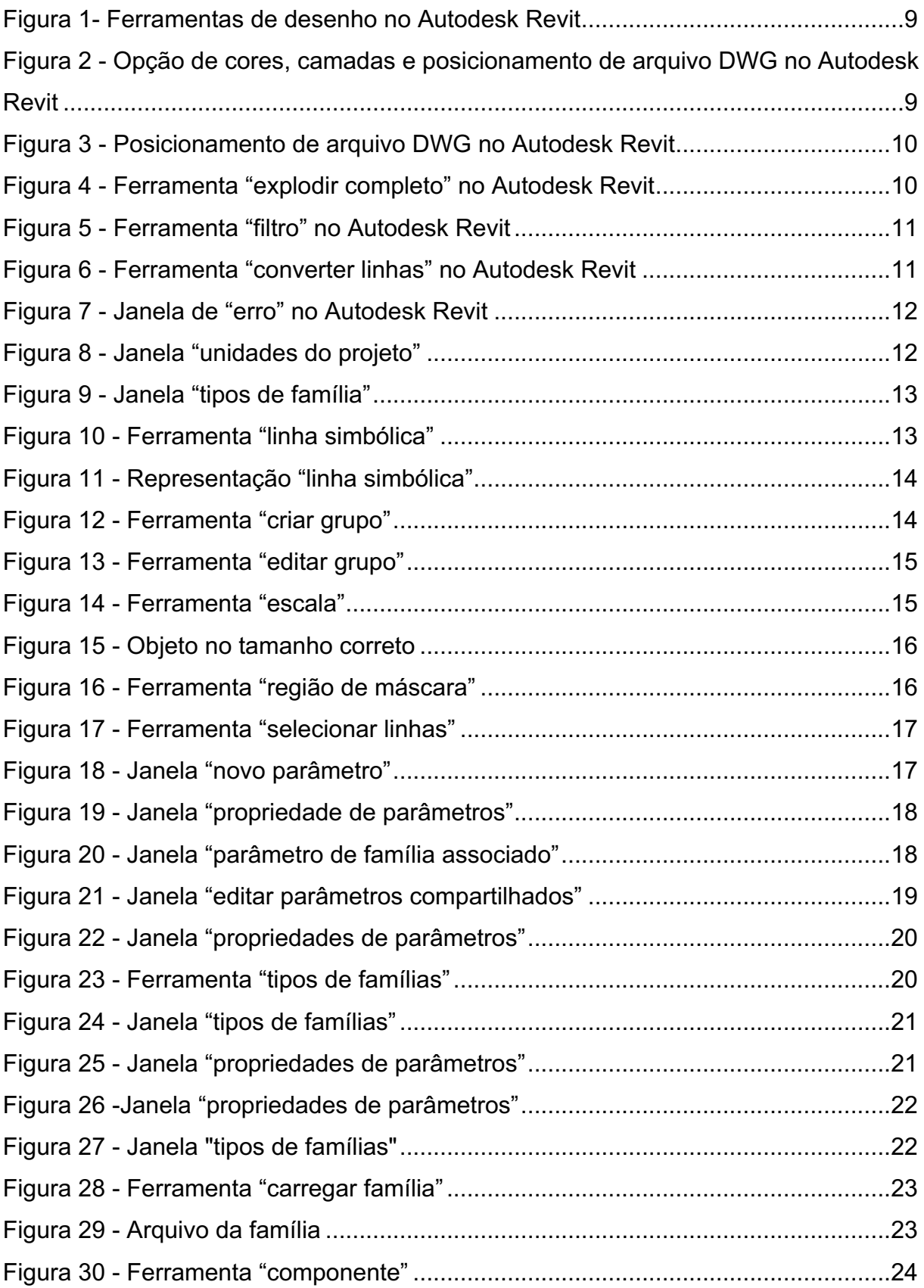

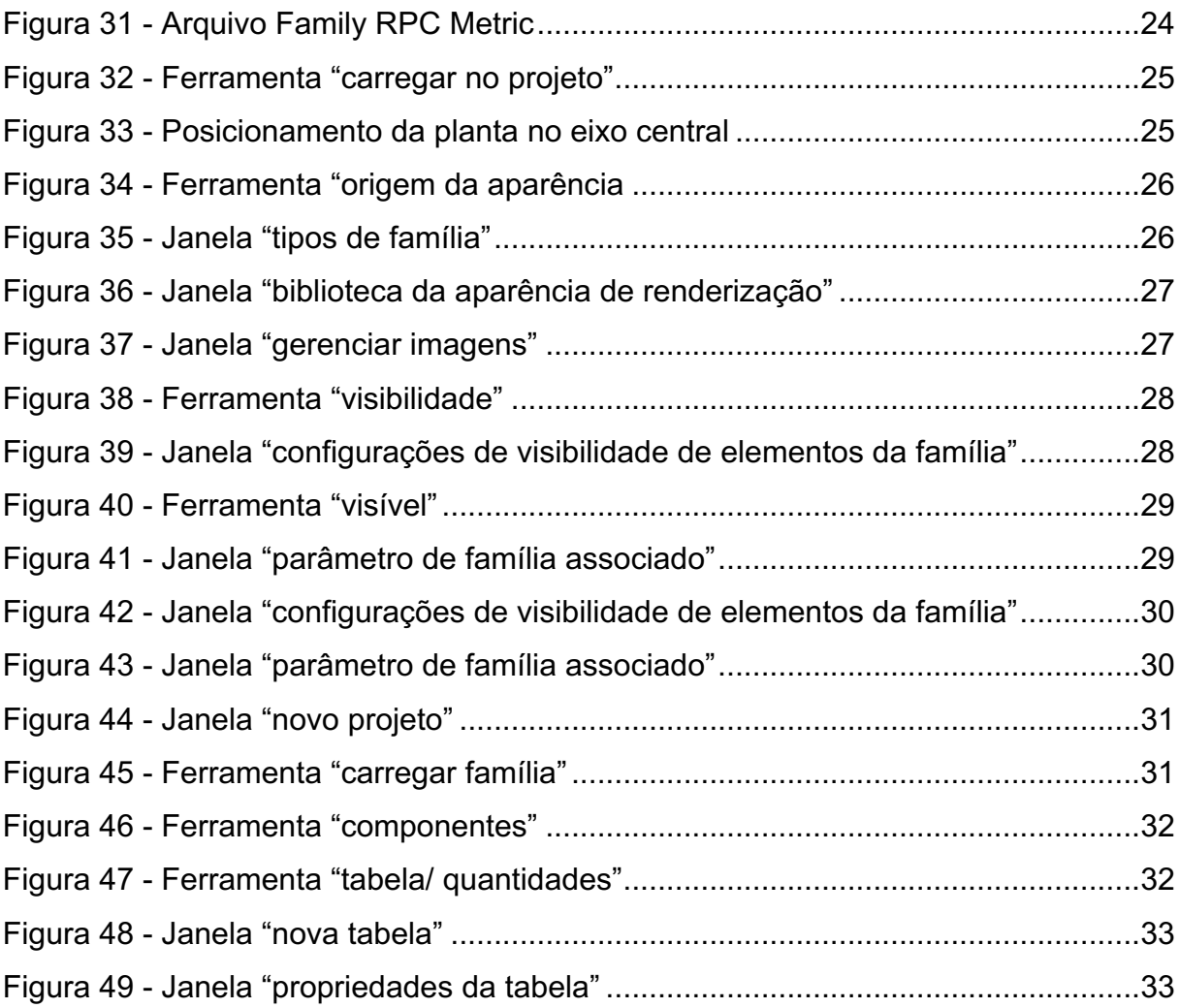

# **1. INTRODUÇÃO**

Para o desenvolvimento dos elementos de vegetação a serem utilizados em projetos paisagísticos por meio do uso do *software Autodesk Revit*, serão utilizados dois arquivos distintos (Representação Gráfica / Espécie) que compartilham o mesmo *template* de família, o de vegetação (*Metric Planting*).

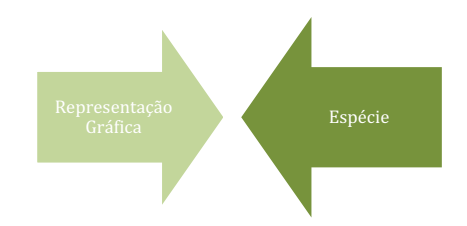

Os arquivos serão então vinculados a fim de resultarem em apenas um arquivo que possui todas as informações da espécie necessárias para o desenvolvimento de projetos. Os atributos trabalhados em cada arquivo serão:

#### **Representação**

- vista superior da espécie;
- vistas de elevações (*front/back & left/right*);
- preenchimento;
- dimensão de espécie adulta.

#### **Espécie**

- Nome científico
- Nome popular
- Família
- Origem
- Clima
- Adubação
- **Porte**
- **Raiz**
- Preenchimento
- dimensão

Para exemplificação da criação de ambos os arquivos, será utilizada a espécie *Monstera deliciosa*, conhecida popularmente como Costela-de-Adão que conta com os seguintes dados:

- **Nome científico:** *Monstera deliciosa.*
- **Nome popular:** Costela de Adão.
- **Origem:** América do Norte e México.
- **Clima:** Equatorial, Subtropical e Tropical.
- **Adubação:** NPK 10 10 10.
- **Porte:** 500 cm em conjunto; folhas de 100 cm cada;
- **Raiz:** Axial\*

# **2. DESENVOLVIMENTO DO ARQUIVO DE REPRESENTAÇÃO GRÁFICA**

Na janela inicial do Revit clique no botão "novo" no canto esquerdo da tela na área de "família" e selecione o arquivo modelo (*template*) de família desejado. Neste caso, utilizaremos o modelo "*metric planting*".

**Diretório:** C:/ProgramData/Autodesk/RVT2021/Family Template/English/Metric planting.

A representação pode ser feita utilizando as ferramentas de desenho (Figura 1) do próprio Revit (Anotar/ Linha Simbólica), ou utilizando um arquivo vetorizado (DWG) já previamente criado. Utilizaremos um arquivo vetorizado nesse caso.

| $\mathbf{R} \boxtimes \mathbf{D} \boxminus \mathbf{C}$ , and $\mathbf{A} \otimes \mathbf{A}$ , $\mathbf{A} \otimes \mathbf{A}$ , $\mathbf{E} \boxtimes \mathbf{C}$ , $\mathbf{E}$ | Autodesk Revit 2021 - Família1 - Elevação: Front       | $-99$                                                                                | $-2 (2) -$<br>$ \theta$ $\times$ |
|----------------------------------------------------------------------------------------------------|--------------------------------------------------------|--------------------------------------------------------------------------------------|----------------------------------|
| Arquivo Criar Inserir Anotar Vista Gerenciar Suplementos Modificar   Colocar Linhas simbólicas <a></a>                                                                            | $\begin{pmatrix} 1 & 1 & 1 \\ 0 & 2 & 1 \end{pmatrix}$ | Configurações de Carregar no Carregar no<br>visibilidade<br>projeto projeto e fechar |                                  |
| Selecionar - Propriedades Área de transferência<br>Modificar<br>Geometria                                                                                                    | Subcategoria<br>Medir Criar<br>Desenhar                | Visibilidade<br>Editor de família                                                    |                                  |
| Plano de colocação: Plano de referê $\vee$ $\therefore$ Cadeia Deslocamento: 0.0<br>Modificar   Colocar Linhas simbólicas                                                         | Raio: 1000.0                                           |                                                                                      |                                  |

*Figura 1- Ferramentas de desenho no Autodesk Revit*

Na janela de vista superior (*Ref. Level*), insira o arquivo DWG clicando na aba "Inserir" e em seguida "Importar CAD". Ao fazê-lo, uma janela irá se abrir para que o arquivo seja selecionado. Antes de clicar em abrir, certifique-se que as opções de cores, camadas e posicionamento se encontram como indicado na figura a seguir (Figura 2)

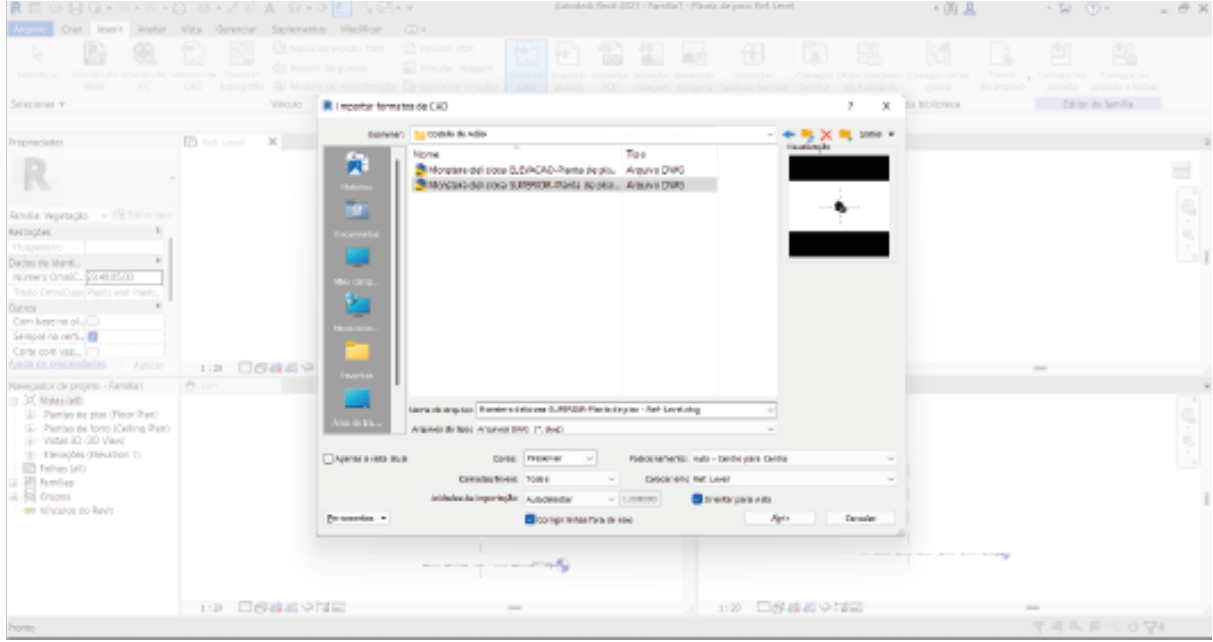

*Figura 2 - Opção de cores, camadas e posicionamento de arquivo DWG no Autodesk Revit*

Posicione o arquivo no centro da vista (*Ref. Level*) como indicado na figura 3.

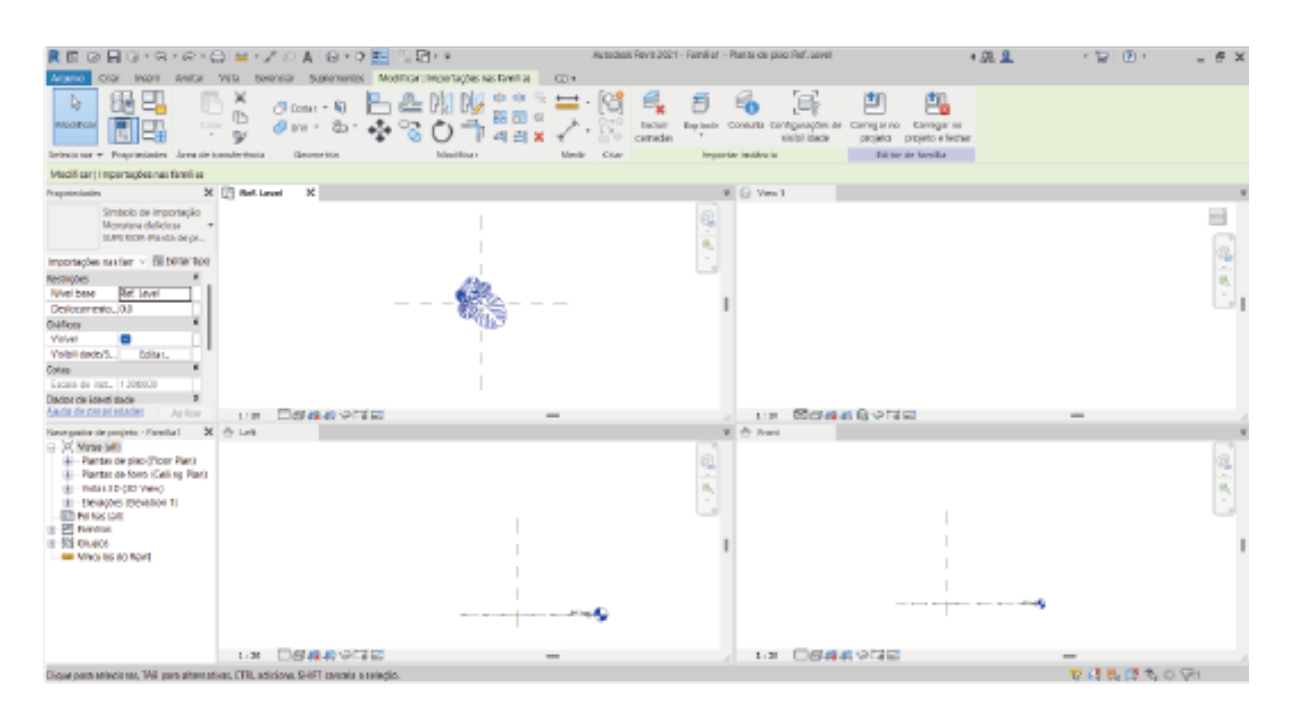

*Figura 3 - Posicionamento de arquivo DWG no Autodesk Revit*

Na janela do arquivo inserido, selecione o item e na aba superior na seção "importar instância", clique na seta abaixo de "explodir" para expandir as opções. Escolha a opção "explodir complemento" como indicado na figura a seguir (Figura 4).

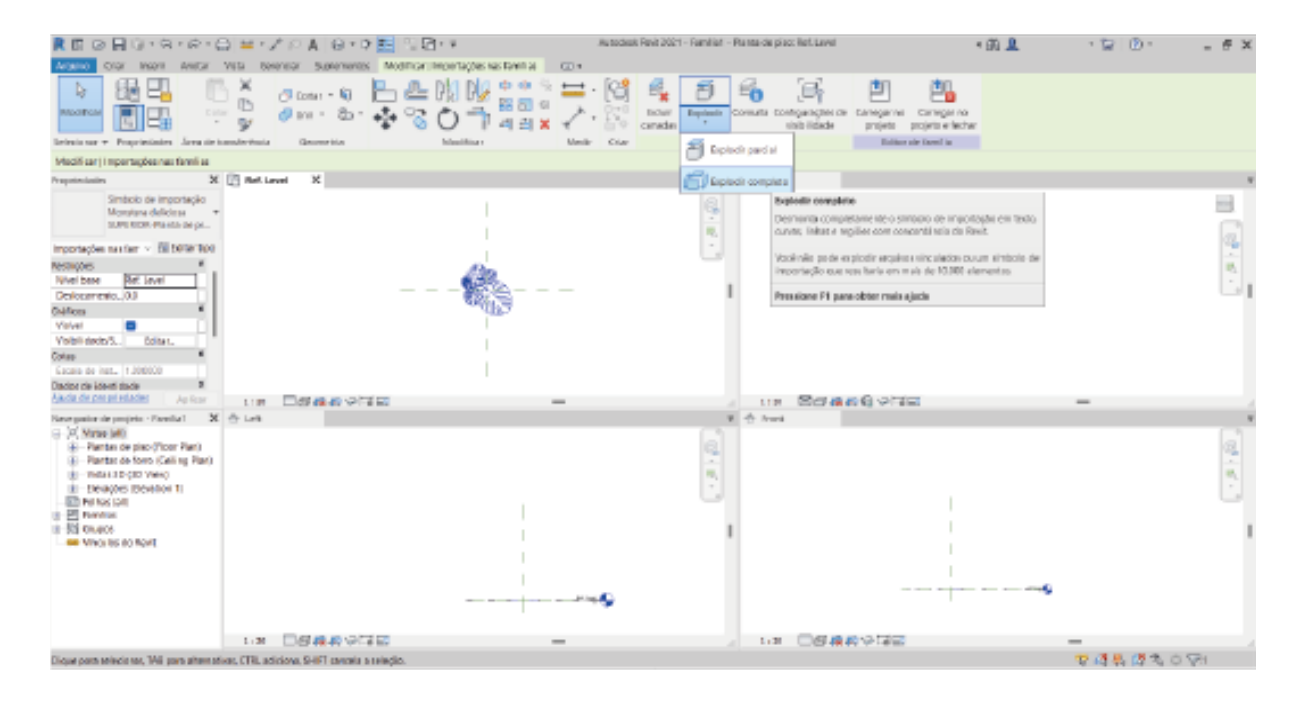

*Figura 4 - Ferramenta "explodir completo" no Autodesk Revit*

Após o processo, selecione apenas as linhas explodidas. Caso esteja passando por dificuldade para selecioná-las, clique em "filtro" (Figura 5) na aba superior e selecione apenas as linhas desejadas.

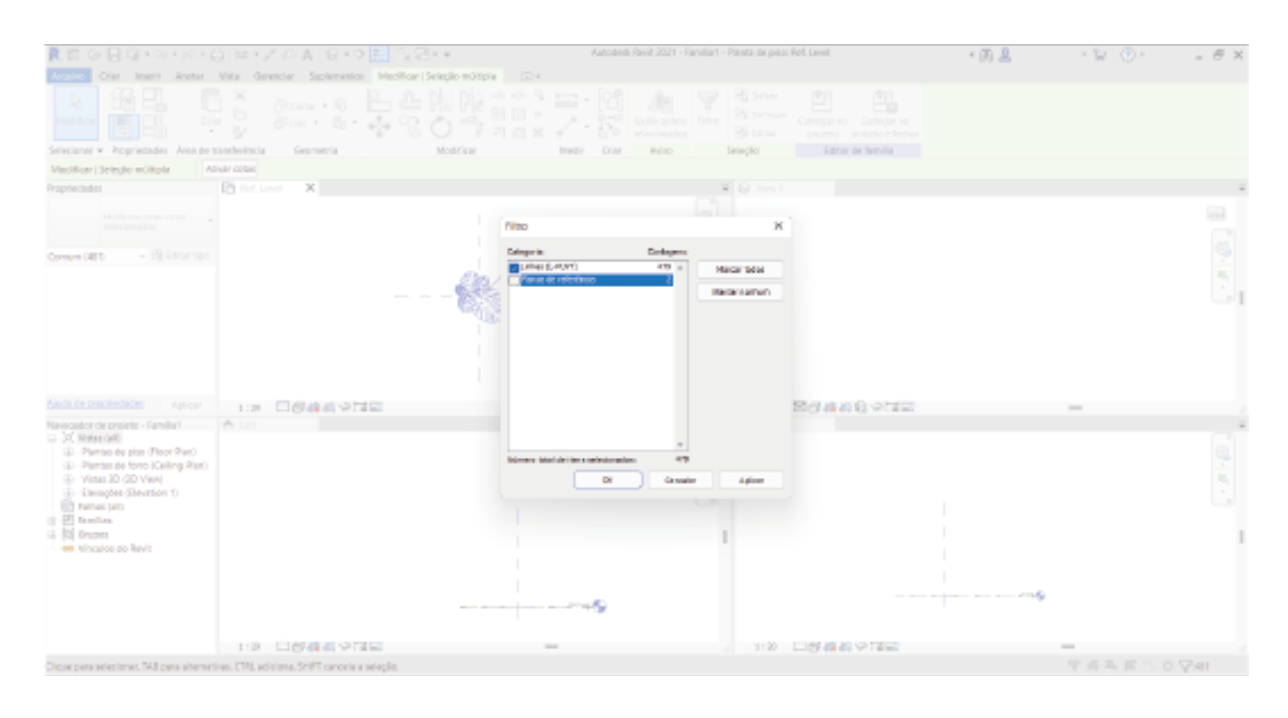

*Figura 5 - Ferramenta "filtro" no Autodesk Revit*

Com as linhas selecionadas, clique em "converter linhas" (Figura 6) na área "editar". Este processo pode levar algum tempo, então aguarde até que o mesmo seja concluído.

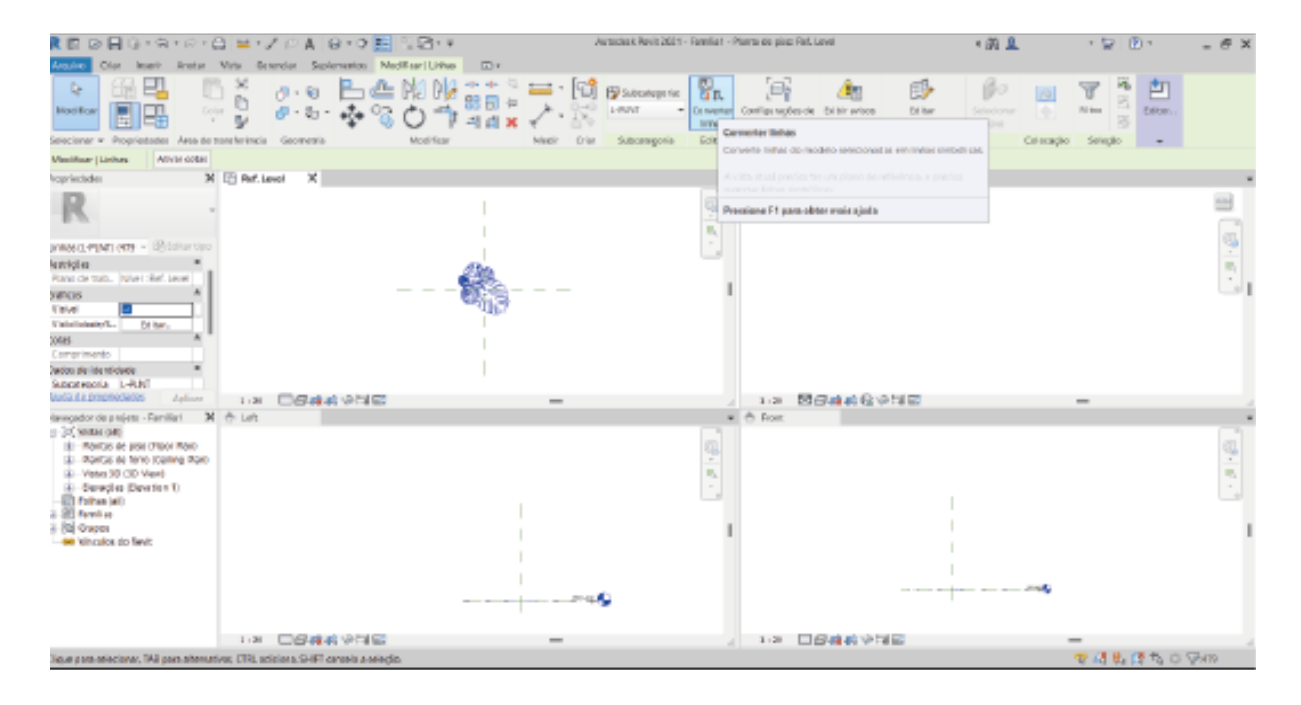

*Figura 6 - Ferramenta "converter linhas" no Autodesk Revit*

Podem ocorrer divergência dentro do *software*. Caso isso ocorra, uma janela de aviso será aberta (Figura 7) no canto inferior direito e, para concluir, basta seguir a instruções.

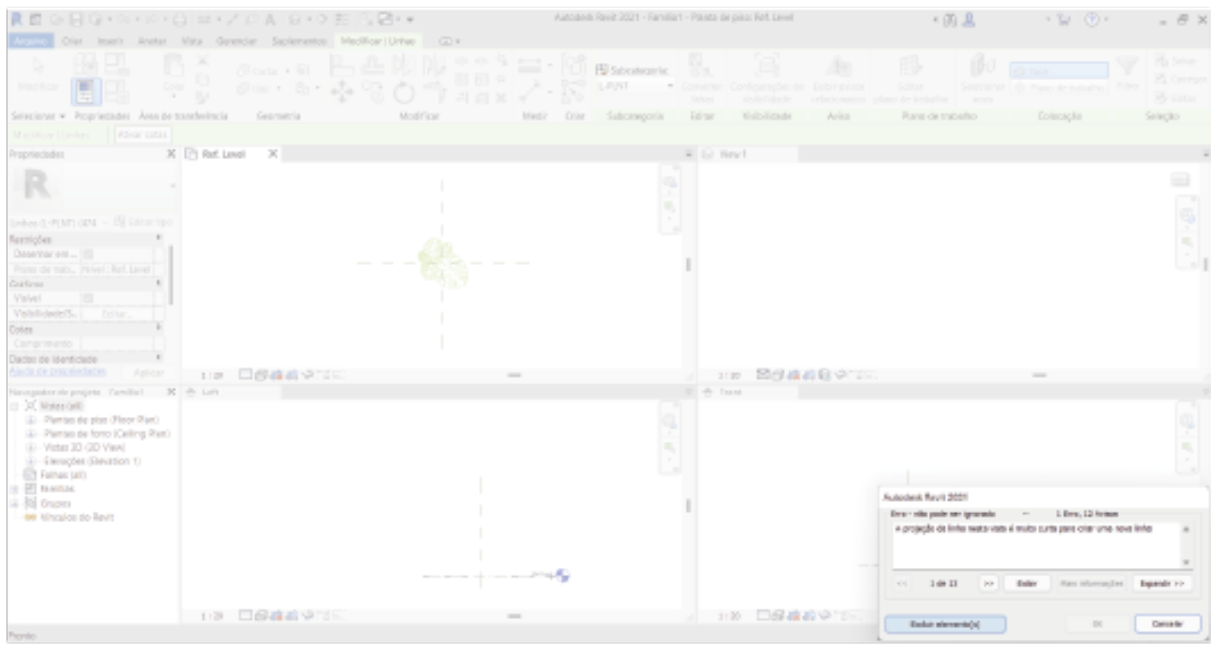

*Figura 7 - Janela de "erro" no Autodesk Revit*

Para dimensionar o arquivo do tamanho da vegetação, primeiramente escolha a unidade de medida. Para isto, abra a aba "gerenciar", na seção "configurações" e clique em "unidades do projeto" (Figura 8). Ao abrir a janela das unidades, selecione o comprimento desejado (centímetros).

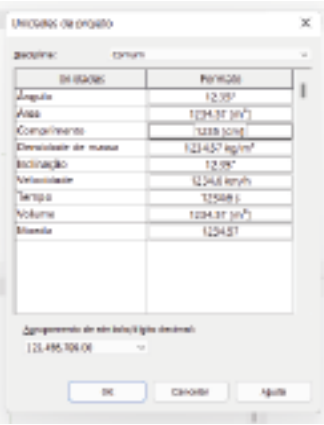

*Figura 8 - Janela "unidades do projeto"*

Na aba "criar" na seção "propriedades", clique em "tipos de família" (Figura 9). No parâmetro de "cotas" insira a altura desejada. Como estudo, usaremos a altura de 500 cm.

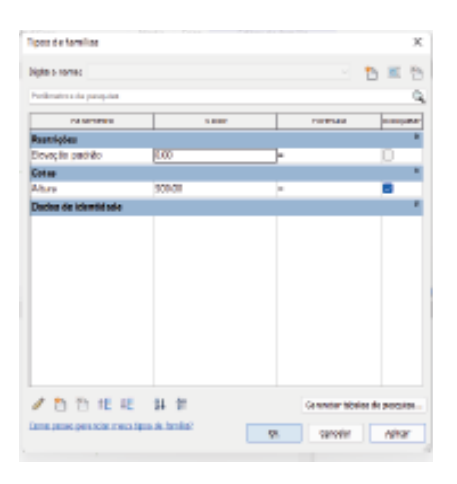

*Figura 9 - Janela "tipos de família"*

Crie uma linha simbólica com a mesma medida da altura acessando a aba "anotar", e na seção "detalhe" selecione "linha simbólica" (Figura 10). Clique em um ponto para início e em outro para finalizar a linha (Figura 11). Aperte duas vezes o "*esc*" para sair da ferramenta, clique na linha e insira o tamanho desejado.

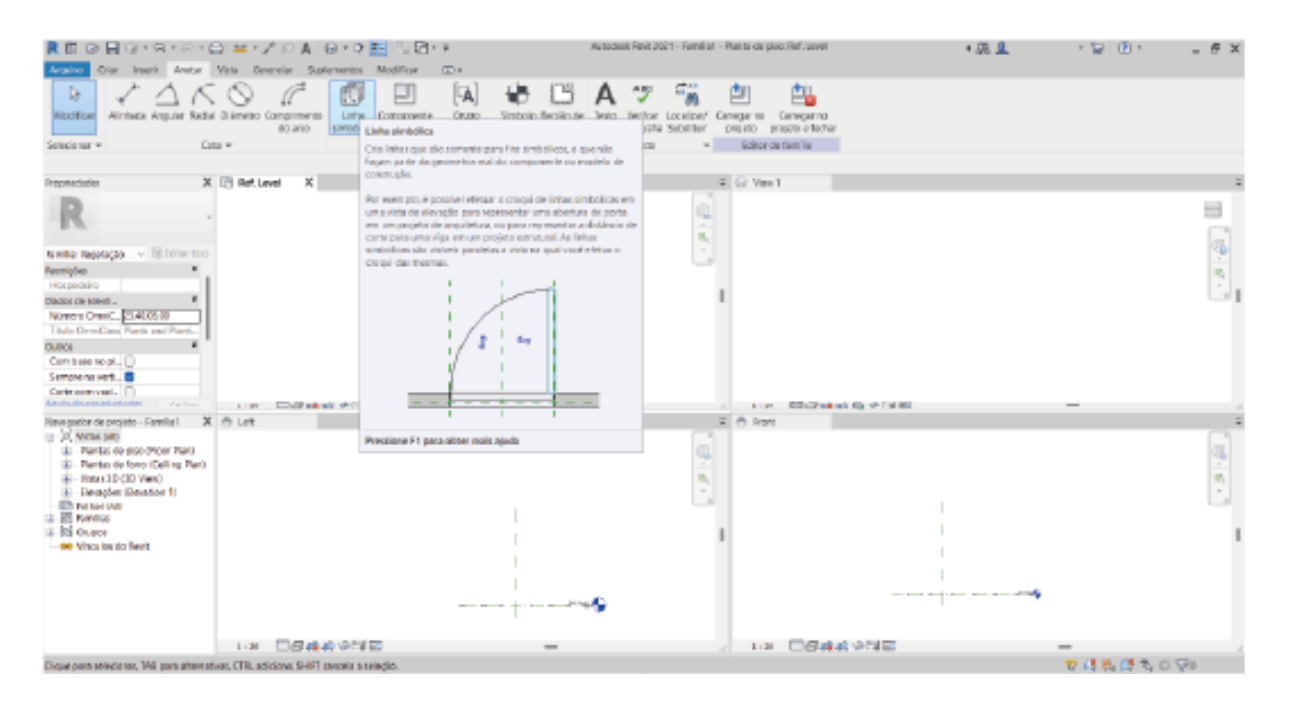

*Figura 10 - Ferramenta "linha simbólica"*

| R E 더 B G + A + A + C 브 + Z / A   G + O E   있음+ +                                                                                                    |                                                                                 |                                              | Autoclask Revis 2021 - Familia f - Pluma de piac Ret Level                                                                           | * 函皇                                                                                  | 田。<br>- 12                                                                                                    |
|----------------------------------------------------------------------------------------------------|---------------------------------------------------------------------------------|----------------------------------------------|----------------------------------------------------------------------------------------------------|---------------------------------------------------------------------------------------|----------------------------------------------------------------------------------------------------|
| <b>LAQUINO</b><br>Annual St                                                                                                    | VIS BINYOR SUNFINIOS MICREATURES [27]+                                          |                                              |                                                                                                    |                                                                                       |                                                                                                    |
| D.<br>G.<br>DOM:<br><b>BRADTECH</b><br>$\sim$<br>Detectorar + Propriedades Jans de taxa lerinata                                                                                                    | ×<br>图 Cote + 图<br>b<br>dil uno in<br>$_{\rm B1}$<br>$\mathbb{R}^d$<br>Emmerida | $W = -1$<br>器団中<br>Unaither<br><b>Manile</b> | G<br>B.<br>В хвотном<br>Montredio<br>T Dollarda<br>соледжарен вы<br>risibilidade<br>I inhan<br>City<br><b>Fisch Holade</b><br>Exiter | IBO.<br>眼<br><b>BOSS</b><br>D'ANTO DE TERRITO<br><b>EOVE</b><br>Flares six trainalism | 凹<br>闯<br><b>SO THER</b><br>Earnigar to Carregar to<br>bit retional (@ Piyeo de bobalho)<br>projeto projeto e fechar<br><b>Relieve site familita</b><br><b>Cashma plus</b> |
| <b>Children part elementos peócin as</b><br>Michigan Listras                                                                                                    |                                                                                 |                                              | Takovinopria                                                                                                    |                                                                                       |                                                                                                    |
| Programslades                                                                                                    | X The Ref. Level<br>$\mathcal{R}$                                               |                                              | W G View 1                                                                                                    |                                                                                       |                                                                                                    |
| Unhai (Nigatação)   > Elfresto cuo<br>the straightes.<br>Deserter org IB<br>River de Role. [Worl : Ref. Level<br>Mass concele [1]<br><b>BURGES</b><br>Violati<br><b>TabildateS.</b><br>Ed bar.<br>Cones<br>Carrarimento (5000) |                                                                                 | 390.80<br>Ħ<br>ã                             | 用气<br>$\sim$                                                                                                    |                                                                                       | $\frac{\partial}{\partial t}$                                                                                                    |
| Guida de propriedades<br>Aplican                                                                                                    | <b>IN DENAME</b>                                                                | $\qquad \qquad$                              | <b>UR SEARCHANE</b>                                                                                                    |                                                                                       |                                                                                                    |
| Narrogator de projeto - Parolla 1 X + Lett                                                                                                    |                                                                                 |                                              | W. W. Frank                                                                                                    |                                                                                       |                                                                                                    |
| -37, Writes Odlo<br>(4) Rentse de piez (Floor Rent-<br>(8) Martis as fano (cening Raio<br>(8) Visited IRD CITY Views<br>3 BERGH BRITIST<br><b>College Latin</b><br>1.90 Familian                                               |                                                                                 |                                              | ü,<br>-<br>m,<br>$\sim$                                                                                                    |                                                                                       |                                                                                                    |
| <b>4-Ril Owon</b>                                                                                                    |                                                                                 |                                              |                                                                                                    |                                                                                       |                                                                                                    |
| <b>All Vincolos</b> do Besit                                                                                                    |                                                                                 |                                              |                                                                                                    |                                                                                       |                                                                                                    |
|                                                                                                    |                                                                                 | and the company of the company of the        |                                                                                                    | the second service service services and selected                                      |                                                                                                    |
|                                                                                                    | <b>THE OBAAN WAS</b>                                                            | $\frac{1}{2}$                                | 113 日日株式会社記                                                                                                    |                                                                                       |                                                                                                    |
| Clique e ata sportenar, TAB para altomativas. CTRL actitibita. SMIPT canedia a solocidis                                                                                                    |                                                                                 |                                              |                                                                                                    |                                                                                       | せきあげ ものが                                                                                                    |

*Figura 11 - Representação "linha simbólica"*

Crie um grupo com as linhas. Para isso, selecione todas as linhas e clique em "criar grupo" (Figura 12) na aba "modificar / linhas", seção "criar".

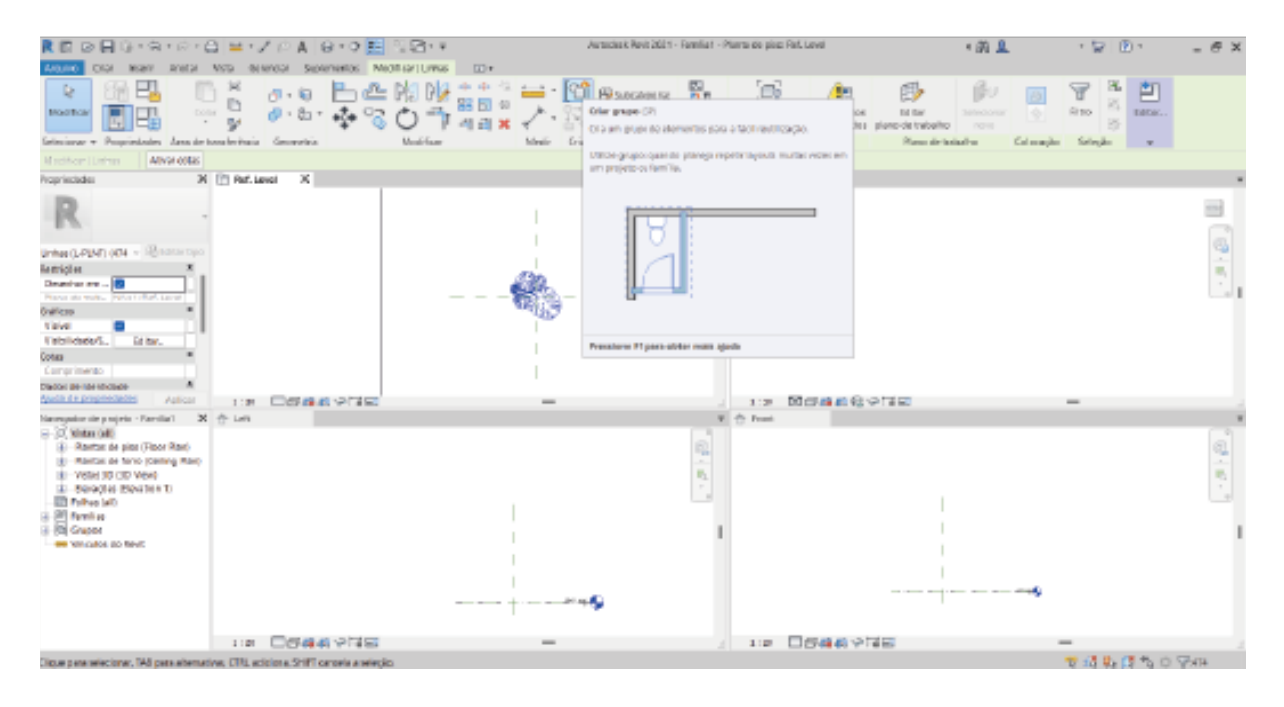

*Figura 12 - Ferramenta "criar grupo"*

Insira o nome do grupo e clique em "ok".

Selecione o grupo de linhas e clique em "editar grupo" (Figura 13) na aba superior. Dentro da edição do grupo, selecione todas as linhas e utilize a ferramenta "escala" (Figura 14) localizada na seção "modificar". Clique no início e posteriormente no fim do objeto e dimensione do tamanho desejado seguindo a linha simbólica como referência (Figura 15). Após o processo, clique em "concluir" e delete a linha simbólica.

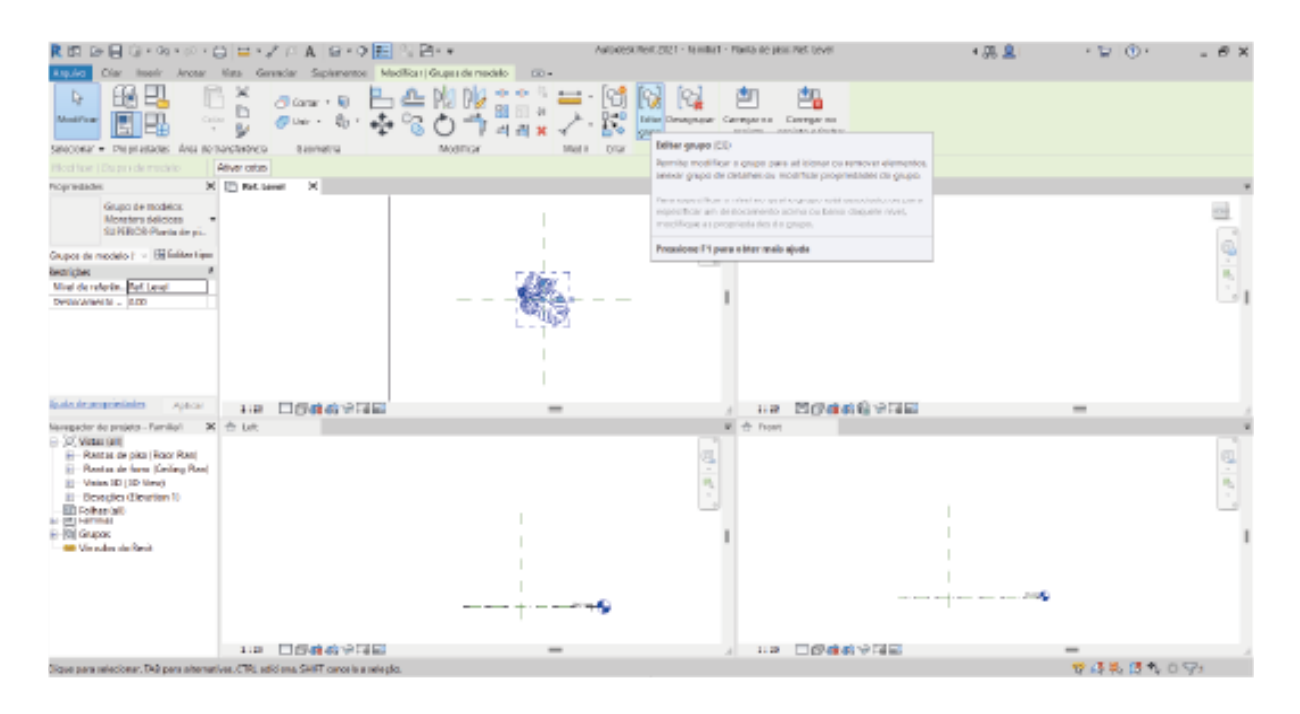

*Figura 13 - Ferramenta "editar grupo"*

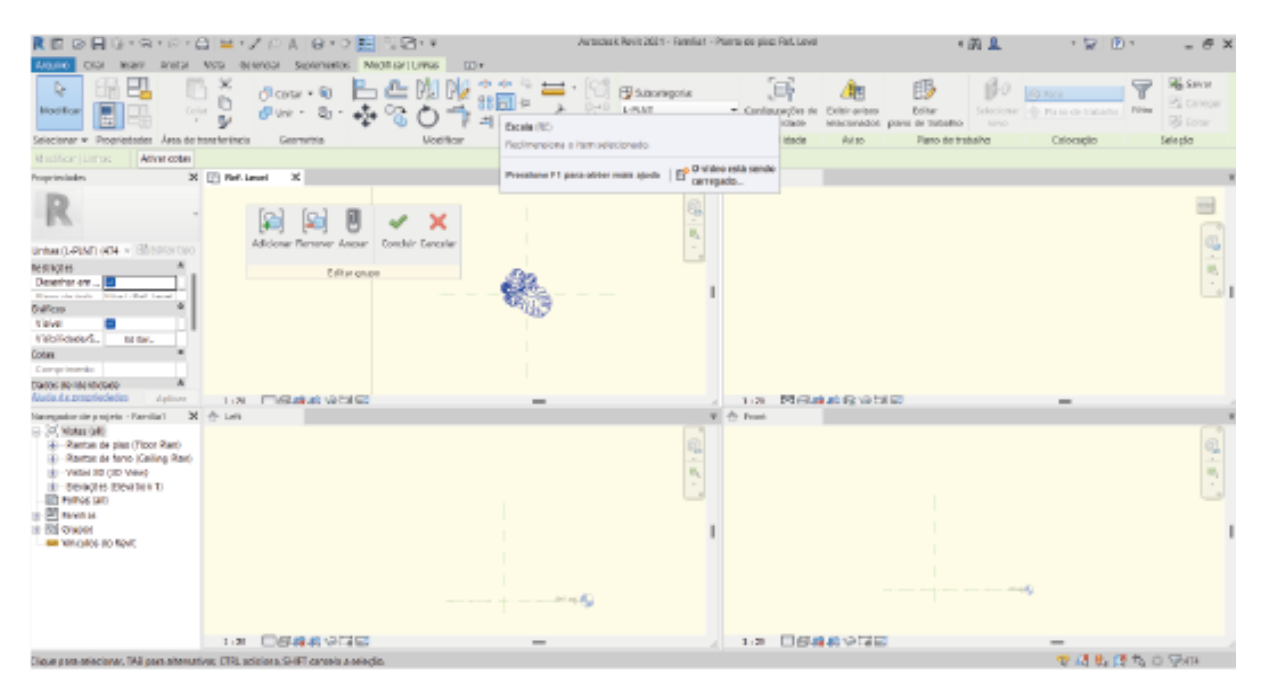

*Figura 14 - Ferramenta "escala"*

| ◎日0·8·@·凸 単•ノのA @ •○野 3B+*<br>Annual<br><b>Liquino</b>                                                                                                    | WID SERVICE SUVENING MICREATURES [27]+                                                     | Autoclask Revit 2021 - Familia F - Planta de pixo: Fall, Lovel               |                                                                                                    | * 函且<br>$+5.01$                                                                                                    | $  \approx$                                               |
|----------------------------------------------------------------------------------------------------|--------------------------------------------------------------------------------------------|------------------------------------------------------------------------------|----------------------------------------------------------------------------------------------------|----------------------------------------------------------------------------------------------------|-----------------------------------------------------------|
| R.<br>PJ<br>$\frac{1}{10}$<br>n<br>Dolur:<br><b>Marifican</b><br>dive -<br>M<br>×<br>Selectonar w Progriestades Area de transferência                                                                                                    | <b>西南</b><br>₾<br>dl casur + lig<br>38日 ⇒<br>a,<br><b>Upditor</b><br>Geometria             | El Szkoriepota<br>$0 \rightarrow 0$<br>L-FLVE<br>Ow<br>Madir<br>Subcetracets | 写<br>眼<br>胞<br>Editor<br>· Configurações de<br>Exitin anisos<br><b>HE STICILOR</b><br>Miscensdor, parel de teledrio.<br><b>Visibilidade</b><br>Asi so- | 19-0<br><b>Light</b> y and<br>Selectorary (b) Plans do transition Plates<br><b>Hill Co</b><br>Fiano de trabalho<br>Criocagio | <b>RESERVA</b><br>El cancon<br><b>Bi</b> Low<br>Selection |
| Attvar cotas<br>Missilican Listras                                                                                                    |                                                                                            |                                                                              |                                                                                                    |                                                                                                    |                                                           |
| X [7] Ref. Level<br>Programslades                                                                                                    | $\mathbf{x}$                                                                               |                                                                              | $\Psi$ (c) Virus 1                                                                                                    |                                                                                                    |                                                           |
| Unhai (L-PINT) (474 - Billisona cuo)<br><b>MANOH</b><br>Desertor org<br>Wayne che instituti di Mari I annot<br><b>Ballicas</b><br><b>Visive</b><br>Victimers.<br>to tar.<br>Cotas<br>Comprimento<br>Darker Berlin Hindall<br>Aluda da propriededes<br>Aplican            | Adicionar Plemmer Anexar   Concluir Cancelar<br>Editor grupo<br>THAT IT WE ARRANGE VEHICLE | m.                                                                           | 网络神道段突然同<br>3 (20)                                                                                                    |                                                                                                    | $\frac{1}{2}$                                             |
| Nancyaskovske projekt - Parolla 1 X + Lett<br>□ 27, Motor (a4)<br>4-Rentwide plan (Tipot Ren)<br>3 - Rantse de fano (Caling Ran)<br>(8) Vista 30 (30 View)<br>IE-BEACH EXHIBIT<br><b>ED FIRMS DID</b><br>b 图 NWA H<br>it Bill oraper<br>440 YEAR OLD FALL BOTTOM<br>1:30 | <b>DBARVIE</b>                                                                             | ann Ag                                                                       | W. Or Front<br>日日麻薬や同田<br>1:20                                                                                                    | $^{11.1}$                                                                                                    | 風雨                                                        |
| Clique para oriectorur. TAB para alternativos: CTRL acipitera. SHIFT canaria a nelectio.                                                                                                    |                                                                                            |                                                                              |                                                                                                    |                                                                                                    | 使进售 運气口见的                                                 |

*Figura 15 - Objeto no tamanho correto*

Crie uma região de máscara (Figura 16), localizada na aba "anotar" na seção "detalhe".

| 黄原 @日日・中・中・日 単・太戸 A. 日・中国 日日・中                                                                                                    | Autocleak Revit 2021 - Familiat - Planta de pisco Ref. Level<br>1 調 显                               | 十智 (8)十<br>$ \theta$ $\times$                                                                                                    |
|----------------------------------------------------------------------------------------------------|----------------------------------------------------------------------------------------------------|----------------------------------------------------------------------------------------------------|
| Artistico<br>CIGI INDII ANCX VISI beenga Superioritis Modificat<br><b>DOW</b>                                                                                         |                                                                                                    |                                                                                                    |
| $\mathbf{A}$<br>□<br>b.<br>₩.                                                                                                    | $\frac{1}{2}$<br>面<br>▣                                                                             |                                                                                                    |
| Alintada Angular Radial Di Imetro Comprimente<br>Lista Componental<br>Cause:<br><b>Modifican</b><br>Simbolo Região de<br>simporca de activre<br>ou detaines<br>80 W10 | Texto Verificar Localizar/ Cervaer III Cervoyeno<br><b>HAVAN</b><br><b>JUNEAU AREA - SUPERINTAN</b> |                                                                                                    |
| Selecterar w<br>Cota w<br>Detailer                                                                                                    | <b>Região de máscara</b>                                                                            |                                                                                                    |
|                                                                                                    | Officially gratted care discussed internet last emission projetto our                               |                                                                                                    |
| X III Roll Level<br>×<br>Presimbolatics                                                                                                    | tentia                                                                                              |                                                                                                    |
|                                                                                                    | President F1 para eblar malk spala   E2 CVMH eVA sendo                                              |                                                                                                    |
|                                                                                                    |                                                                                                    |                                                                                                    |
| tente reproçio - il foto too                                                                                                    |                                                                                                    | $\frac{d\mathbf{r}}{d\mathbf{r}} = \frac{\partial \mathbf{r}}{\partial \mathbf{r}} \times \frac{\partial \mathbf{r}}{\partial \mathbf{r}}$ |
| <b>Restriction</b>                                                                                                    |                                                                                                    |                                                                                                    |
| Hospedalio                                                                                                    |                                                                                                    |                                                                                                    |
| Dactos de Identi                                                                                                    |                                                                                                    |                                                                                                    |
| Niveara CrestC., 2140.06.00                                                                                                    |                                                                                                    |                                                                                                    |
| Tato Orničas: Pans ser Pani.                                                                                                    |                                                                                                    |                                                                                                    |
| <b>OLDICA</b>                                                                                                    |                                                                                                    |                                                                                                    |
| Combase so pl                                                                                                    |                                                                                                    |                                                                                                    |
| Lemaneria and                                                                                                    |                                                                                                    |                                                                                                    |
| Carlo annovani, III<br>calculation and advised<br>Ap Ism<br>□保険数や問題<br>1:36                                                                                           |                                                                                                    |                                                                                                    |
| New quality de projets - Parella 1 X 19 Left                                                                                                    | 医牙毒素食物增殖<br>1:36<br>W (T) Practi                                                                    | $\qquad \qquad =\qquad$                                                                                                    |
| G-37, Mima (all)                                                                                                    |                                                                                                    |                                                                                                    |
| - Flatte: de pisc-(Floor Flat)                                                                                                    | g.                                                                                                  |                                                                                                    |
| <b>Ref. Level</b>                                                                                                    |                                                                                                    |                                                                                                    |
| (2) Flankes de forro (Calling Flank)<br>(iii) - Tinta (3D-CEO Vient)                                                                                                  |                                                                                                    |                                                                                                    |
| 11 - Deusder Kleuston 11                                                                                                    |                                                                                                    |                                                                                                    |
| <b>ETHING MAIL</b>                                                                                                    |                                                                                                    |                                                                                                    |
| (二)图 Kennos                                                                                                    |                                                                                                    |                                                                                                    |
| a hi overs<br>44 Vince los do fievit                                                                                                    |                                                                                                    |                                                                                                    |
|                                                                                                    |                                                                                                    |                                                                                                    |
| بالاستح                                                                                                    |                                                                                                    |                                                                                                    |
| property to concentrate the property of the                                                                                                    |                                                                                                    |                                                                                                    |
|                                                                                                    |                                                                                                    |                                                                                                    |
| <b>LE DEMANDEE</b><br>$\equiv$                                                                                                    | 日母株式や同日<br>1:30                                                                                     | $\equiv$                                                                                                    |
| Dicus para selectross, 148 para alternativas, CFN, acticiona, SHIFT cancela a selecilo.                                                                               |                                                                                                    | 19日本 西 海野 音                                                                                                    |

*Figura 16 - Ferramenta "região de máscara"*

Ao abrir o painel, utilize a ferramenta "selecionar linhas" (Figura 17) para marcar a região desejada e clique em concluir ao finalizar.

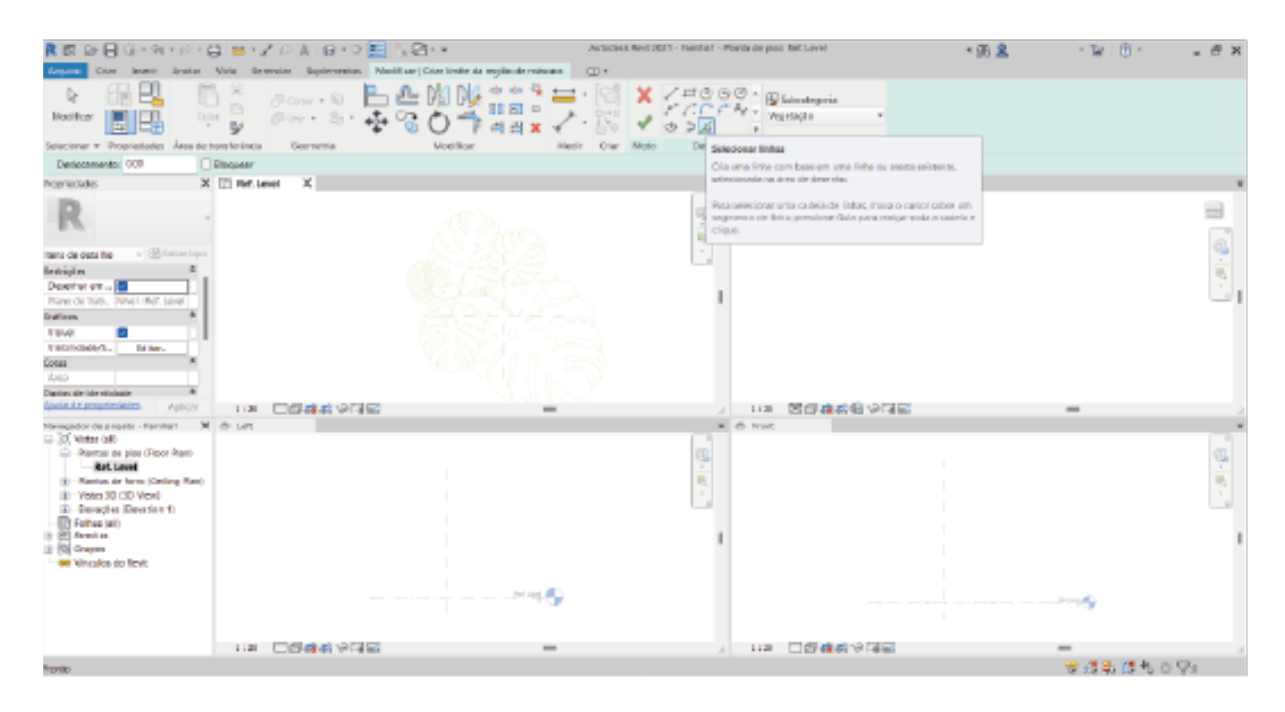

*Figura 17 - Ferramenta "selecionar linhas"*

Vá em "propriedades", na área "gráficos" e crie um "parâmetro de família associado" clicando no retângulo a frente da área "visível". Ao clicar, abrirá uma nova janela. Nela, clique no ícone de "novo parâmetro" (Figura 18).

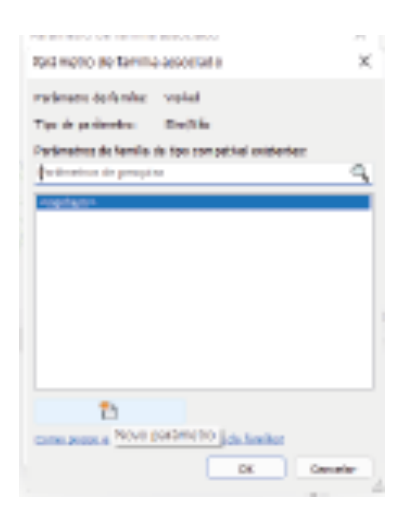

*Figura 18 - Janela "novo parâmetro"*

Na janela "propriedades de parâmetro" (Figura 19), escolha a opção "parâmetro de família" em "tipo de parâmetro". Nos dados do parâmetro, coloque "preenchimento" em "nome", "visibilidade" em "parâmetro de grupo sob" e clique em "ok".

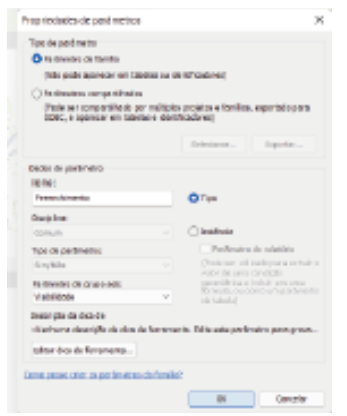

*Figura 19 - Janela "propriedade de parâmetros"*

Selecione "preenchimento" na janela de "parâmetro de família associado" (Figura 20) e clique em "ok" para fechar.

| Pani metro de familia associado                      | ×        |
|------------------------------------------------------|----------|
| Particular de landas Valvel                          |          |
| Tot-A scriewer sm/sk-                                |          |
| Parknetous de familie de tips sampativel existentes: |          |
| <b>EVENTOR DI DISCUSSI</b>                           | Q        |
| copient                                              |          |
|                                                      |          |
|                                                      |          |
|                                                      |          |
|                                                      |          |
|                                                      |          |
|                                                      |          |
|                                                      |          |
|                                                      |          |
| CUTAL SUGA AUCONCIL ENGINATIO do fa ralar            |          |
| <b>DK</b>                                            | Denvelop |

*Figura 20 - Janela "parâmetro de família associado"*

Repita todos os processos anteriores nas vistas "*Front & Right"*.

# **3. DESENVOLVIMENTO DO ARQUIVO DE ESPÉCIE**

Abra o Revit e crie uma nova família novamente. Acesse o arquivo de "*metric planting*" e abra o mesmo. Na aba "gerenciar" clique em "parâmetros compartilhados" (Figura 21), certifique-se de que a parte de "grupo de parâmetros" esteja marcando "vegetação". A partir disso, ainda na mesma tela, clique em "novo".

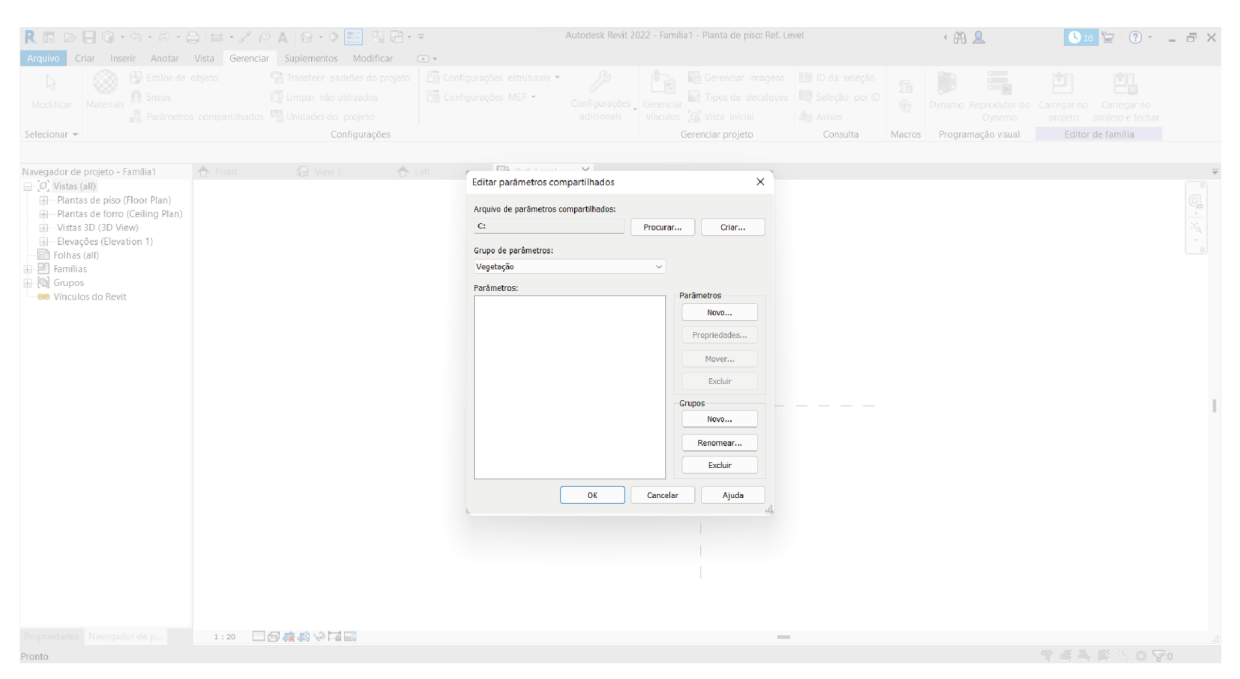

*Figura 21 - Janela "editar parâmetros compartilhados"*

Em seguida nomeie o parâmetro como desejar de acordo com a informação da planta que deseja acrescentar como, por exemplo, adubação, porte, etc. Na mesma tela, na parte de "disciplina" marque "comum" e não parte de "tipo de parâmetro" marque "texto" e dê o "OK" (Figura 22).

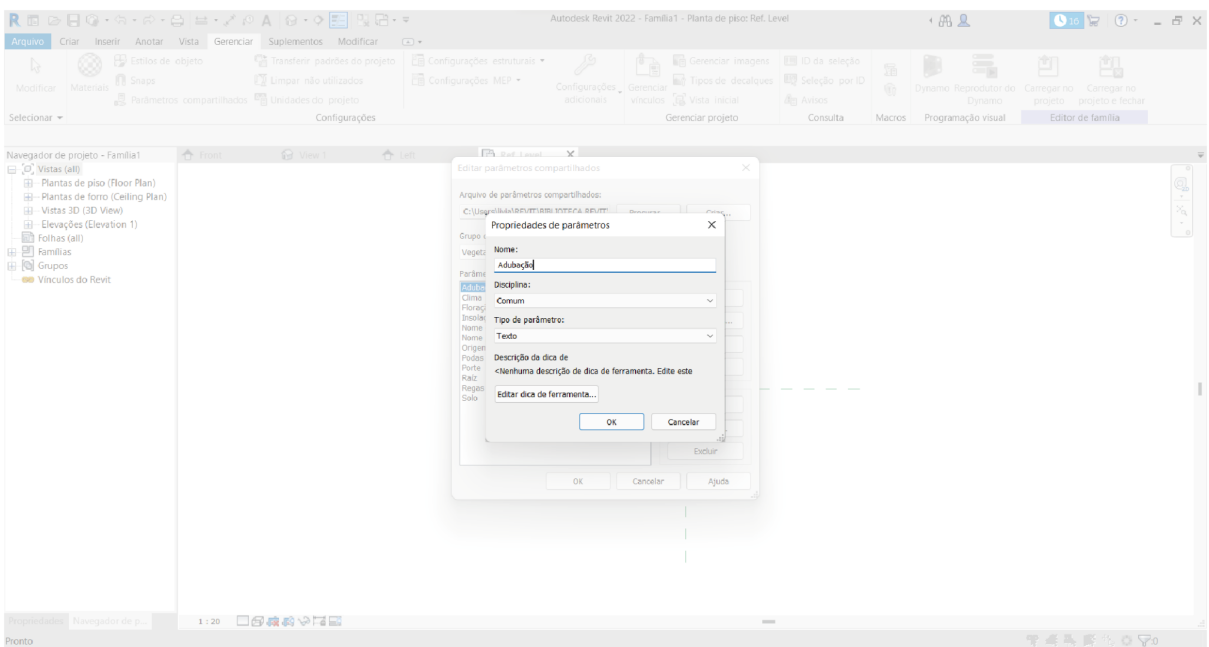

*Figura 22 - Janela "propriedades de parâmetros"*

Na aba "criar" vá no menu de "propriedades" e em seguida na ferramenta "tipos de família" (Figura 23). Na parte de "cotas" escreva o porte da sua planta. Em seguida, clique na ferramenta de folha na parte inferior da tela para inserir o parâmetro compartilhado criado anteriormente. (Figura 24)

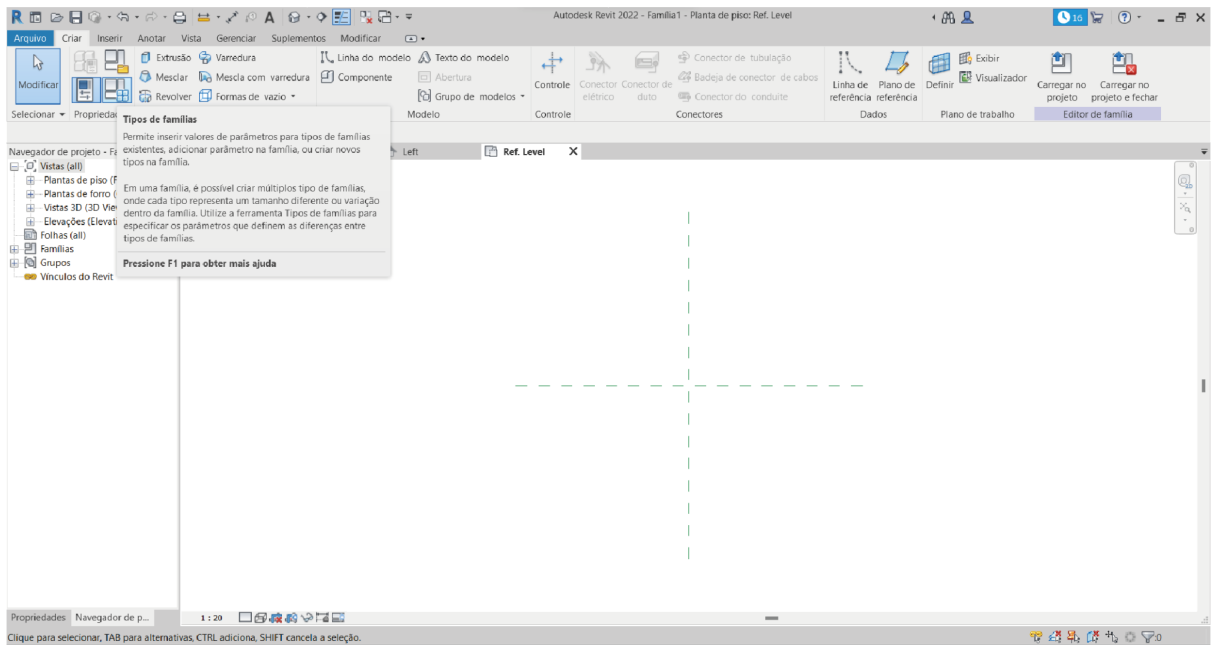

*Figura 23 - Ferramenta "tipos de famílias"*

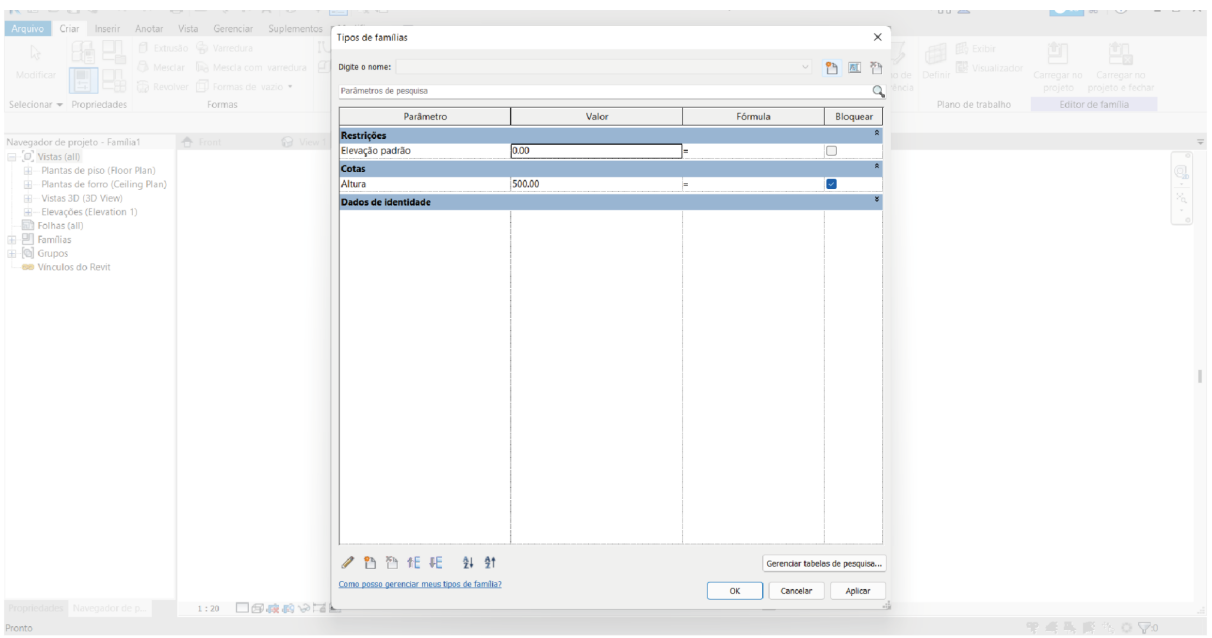

*Figura 24 - Janela "tipos de famílias"*

Na nova tela selecione "parâmetros compartilhados" e na parte de "parâmetros de grupo em" selecione a opção "dados". Em seguida clique em "selecionar". (Figura 25)

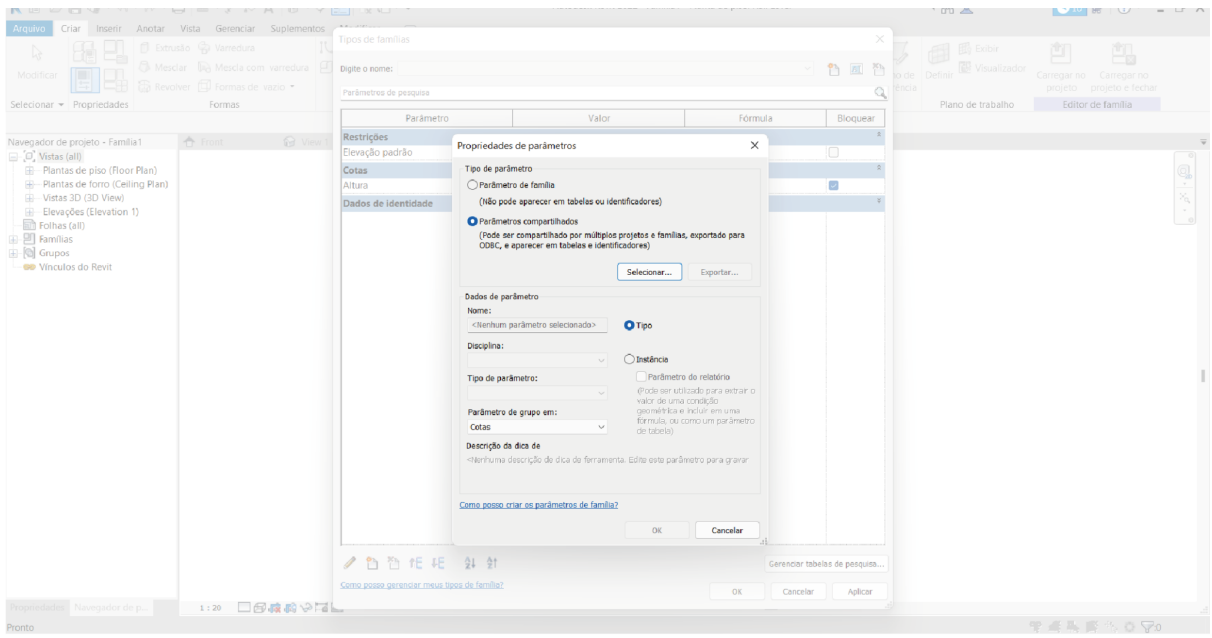

*Figura 25 - Janela "propriedades de parâmetros"*

Note que aparecerá uma nova tela com os parâmetros que foram criados anteriormente. Clique em um deles e em "OK". Na tela anterior também dê o "OK". Repita o mesmo processo para todos os parâmetros compartilhados criados. (Figura 26)

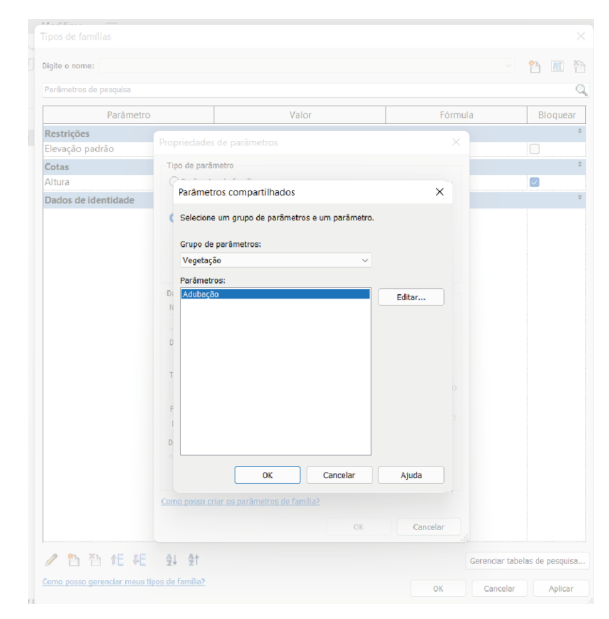

*Figura 26 -Janela "propriedades de parâmetros"*

Note que na tela de "tipos de família" os novos parâmetros aparecerão na parte de dados. Em seguida, na parte de "fórmula", é onde as informações devem ser inseridas. Para finalizar clique em "aplicar" e "ok" na janela de "tipos de família". (Figura 27)

| Digite o nome:                                           |                    |    |         | $P_1$ $R$<br>$\leq$           | 酉 |
|----------------------------------------------------------|--------------------|----|---------|-------------------------------|---|
| Parâmetros de pesquiso                                   |                    |    |         |                               | Q |
| Parâmetro                                                | Valor              |    | Fórmula | Bloquear                      |   |
| Restrições                                               |                    |    |         |                               |   |
| Elevação padrão                                          | 0.00               | j. |         | o                             |   |
| Cotas                                                    |                    |    |         |                               |   |
| Altura                                                   | 500.00             | ×  |         | Ð                             |   |
| <b>Dados</b>                                             |                    |    |         |                               |   |
| Adubação                                                 | NPK - 10 - 10 - 10 | u  |         |                               |   |
| Dados de identidade                                      |                    |    |         |                               |   |
|                                                          |                    |    |         |                               |   |
|                                                          |                    |    |         |                               |   |
|                                                          |                    |    |         |                               |   |
|                                                          |                    |    |         |                               |   |
|                                                          |                    |    |         |                               |   |
|                                                          |                    |    |         |                               |   |
|                                                          |                    |    |         |                               |   |
|                                                          |                    |    |         |                               |   |
|                                                          |                    |    |         |                               |   |
|                                                          |                    |    |         |                               |   |
|                                                          |                    |    |         |                               |   |
|                                                          |                    |    |         |                               |   |
|                                                          |                    |    |         |                               |   |
|                                                          |                    |    |         |                               |   |
|                                                          |                    |    |         |                               |   |
|                                                          |                    |    |         |                               |   |
|                                                          |                    |    |         |                               |   |
|                                                          |                    |    |         |                               |   |
|                                                          |                    |    |         |                               |   |
|                                                          |                    |    |         |                               |   |
|                                                          |                    |    |         |                               |   |
|                                                          |                    |    |         |                               |   |
|                                                          |                    |    |         |                               |   |
|                                                          |                    |    |         |                               |   |
|                                                          |                    |    |         |                               |   |
|                                                          |                    |    |         |                               |   |
|                                                          |                    |    |         |                               |   |
|                                                          |                    |    |         |                               |   |
|                                                          |                    |    |         |                               |   |
|                                                          |                    |    |         |                               |   |
|                                                          |                    |    |         |                               |   |
|                                                          |                    |    |         |                               |   |
|                                                          |                    |    |         | Gerenciar tabelas de pesquisa |   |
| ● 凸凸性相 出生<br>Como posso gerenciar meus tipos de família? |                    |    |         |                               |   |

*Figura 27 - Janela "tipos de famílias"*

Na aba "inserir" clique em "carregar família" e procure no computador pelo arquivo de representação salvo anteriormente. (Figura 28 & 29)

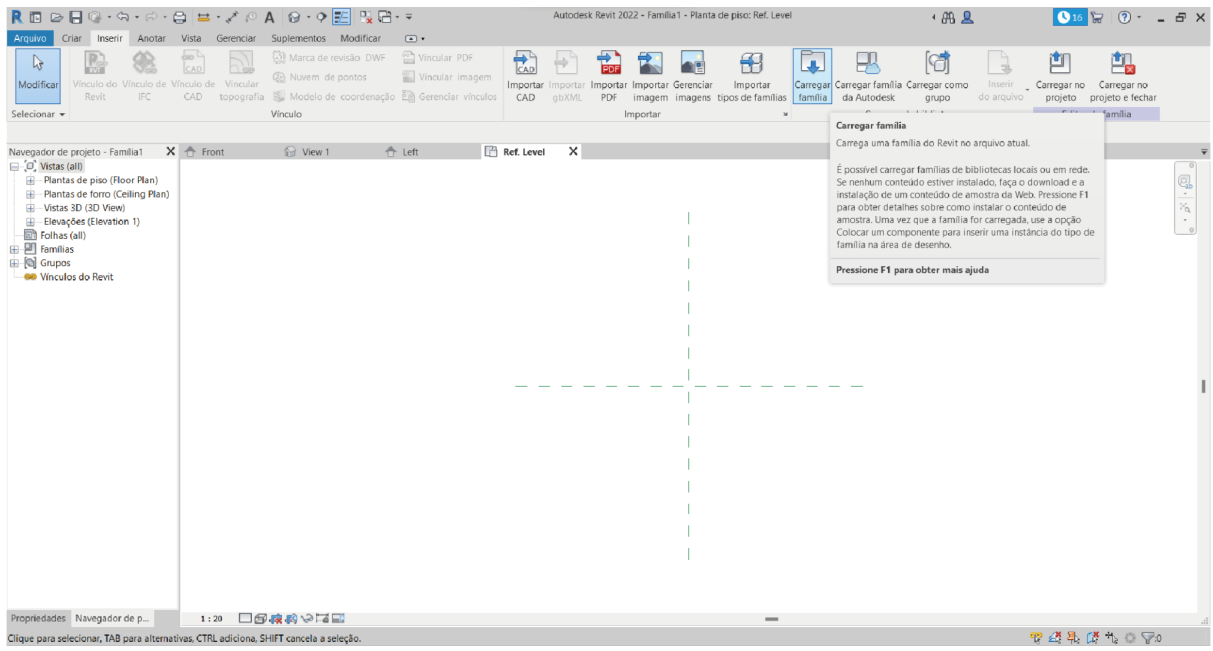

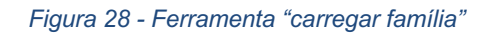

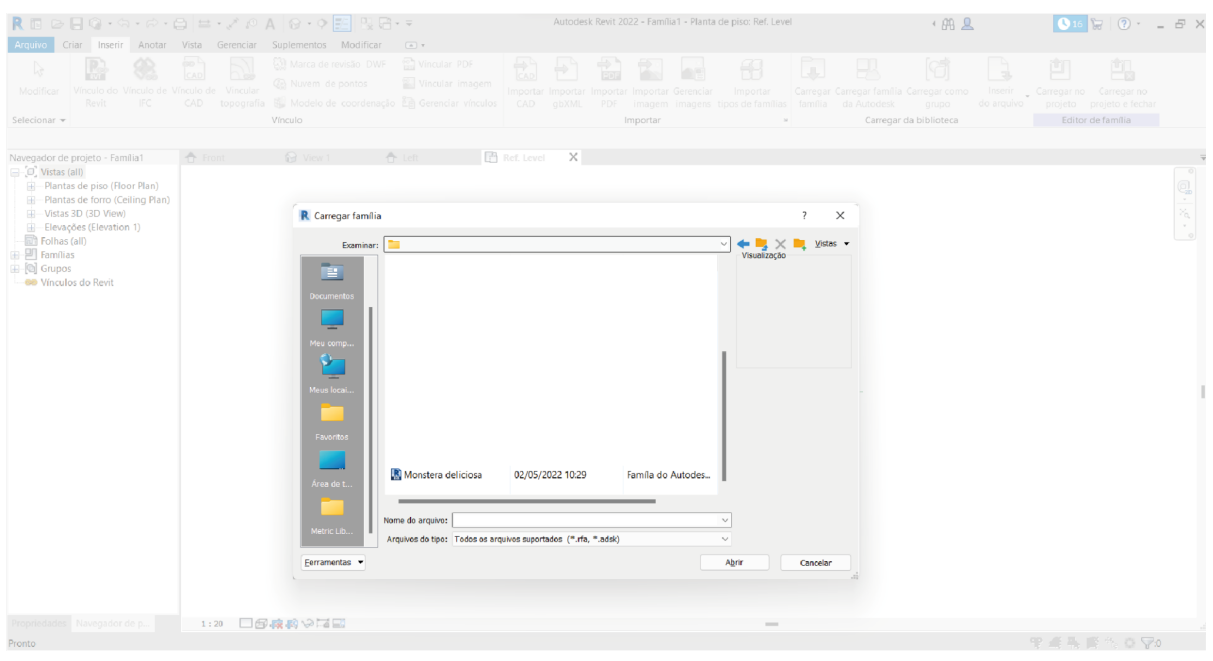

*Figura 29 - Arquivo da família*

Abra o arquivo, caso ele não carregue imediatamente, vá na aba "criar" e clique em "componente" e espere. Em seguida, centralize a família no eixo. (Figura 30)

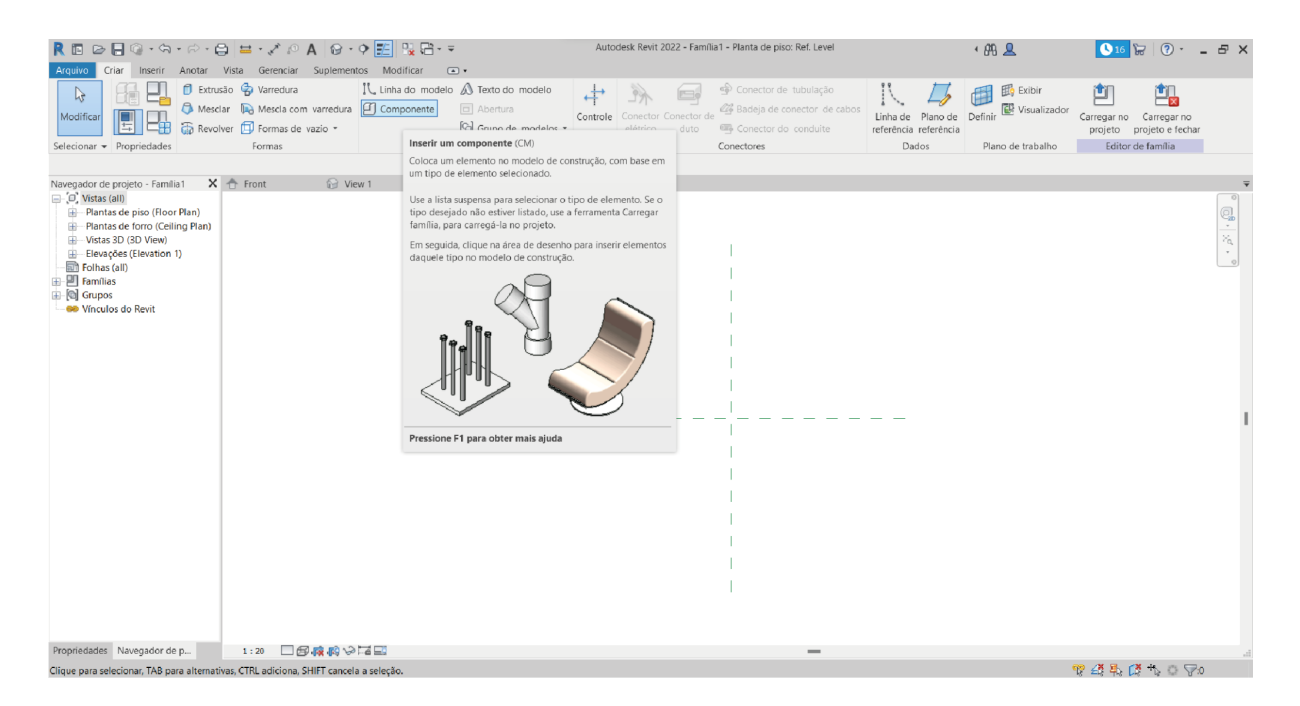

*Figura 30 - Ferramenta "componente"*

Vá em "arquivo" e clique em "novo" e em seguida "família", na pasta escolha o arquivo "*Family RPC Metric*". (Figura 31)

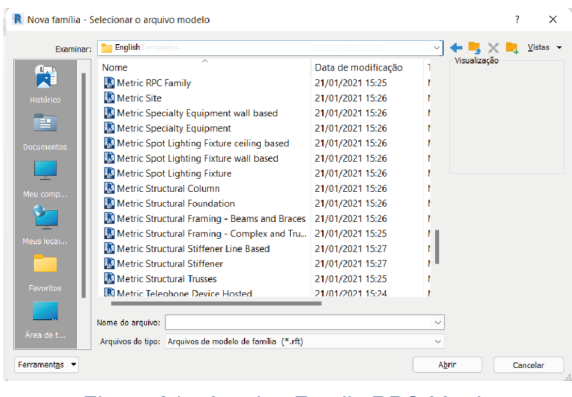

*Figura 31 - Arquivo Family RPC Metric*

Com ele aberto, clique nele e coloque para carregar no projeto, ou seja, o arquivo espécie. (Figura 32)

| R IB                                                                                   |         | ◎日◎・☆・☆・☆ 日 〓・ブ /◇ A   @・◇   記   및 店・▽                                                                              |                                      |                                           |          |                                               | Autodesk Revit 2022 - Família2 - Planta de piso: Ref. Level                     |                                            | 448R                               | $(2)$ - $E$ X<br>G                                                                                                    |  |
|----------------------------------------------------------------------------------------|---------|----------------------------------------------------------------------------------------------------|--------------------------------------|-------------------------------------------|----------|-----------------------------------------------|---------------------------------------------------------------------------------|--------------------------------------------|------------------------------------|----------------------------------------------------------------------------------------------------|--|
| Arquivo<br>Criar                                                                       |         | Inserir Anotar Vista Gerenciar Suplementos Modificar                                                                | $\sqrt{2}$                           |                                           |          |                                               |                                                                                 |                                            |                                    |                                                                                                    |  |
| $\mathbb{R}$<br>Modificar                                                              |         | Extrusão & Varredura<br>Mesclar and Mescla com varredura <b>4</b> Componente<br>Revolver <b>I</b> Formas de vazio * | IL Linha do modelo A Texto do modelo | $\Box$ Abertura<br>[©] Grupo de modelos ▼ | Controle | E<br>Conector Conector de<br>elétrico<br>duto | Conector de tubulação<br>24 Badeja de conector de cabos<br>Conector do conduite | Linha de Plano de<br>referência referência | Exibir<br>Visualizador<br>Definir  | 闯<br>Carregar no<br>Carregar no<br>projeto e fechar<br>projeto                                                        |  |
| Selecionar = Propriedades                                                              |         | Formas                                                                                                    | Modelo                               |                                           | Controle |                                               | Conectores                                                                      | Dados                                      | Carregar no projeto                |                                                                                                    |  |
| Propriedades                                                                           |         | <b>X</b> ← Front<br><b>1</b> View 1                                                                                 | ← Left                               | Ref. Level                                |          | Ref. Level                                    | $\times$                                                                        |                                            | família.                           | Carrega a família em projetos abertos ou em arquivos de                                                               |  |
|                                                                                        |         |                                                                                                    |                                      |                                           |          |                                               |                                                                                 |                                            | arquivo.                           | Se somente um projeto (ou outro arquivo de família) estiver<br>aberto, a família é automaticamente carregada naquele  |  |
| ← Bi Editar tipo<br>Família: Ambiente<br>Restrições                                    |         |                                                                                                    |                                      |                                           |          |                                               |                                                                                 |                                            | família.                           | Se múltiplos projetos ou famílias estiverem abertos, é<br>possível selecionar os arquivos nos quais deseja carregar a |  |
| Hospedeiro<br>Dados de identida.                                                       |         |                                                                                                    |                                      |                                           |          |                                               |                                                                                 |                                            | Pressione F1 para obter mais ajuda |                                                                                                    |  |
| Número OmniCla                                                                         |         |                                                                                                    |                                      |                                           |          |                                               |                                                                                 |                                            |                                    |                                                                                                    |  |
| <b>Título OmniClass</b>                                                                |         |                                                                                                    |                                      |                                           |          |                                               |                                                                                 |                                            |                                    |                                                                                                    |  |
| Outros                                                                                 |         |                                                                                                    |                                      |                                           |          |                                               |                                                                                 |                                            |                                    |                                                                                                    |  |
| Com base no pla                                                                        |         |                                                                                                    |                                      |                                           |          |                                               |                                                                                 |                                            |                                    |                                                                                                    |  |
| Sempre na vertical<br>Corte com vazios                                                 |         |                                                                                                    |                                      |                                           |          |                                               |                                                                                 |                                            |                                    |                                                                                                    |  |
| Origem da aparê Terceiros                                                              |         |                                                                                                    |                                      |                                           |          |                                               |                                                                                 |                                            |                                    |                                                                                                    |  |
| Compartilhado<br>- In                                                                  |         |                                                                                                    |                                      |                                           |          |                                               |                                                                                 |                                            |                                    |                                                                                                    |  |
| Ponto de cálculo  [                                                                    |         |                                                                                                    |                                      |                                           |          |                                               |                                                                                 |                                            |                                    |                                                                                                    |  |
|                                                                                        |         |                                                                                                    |                                      |                                           |          |                                               |                                                                                 |                                            |                                    |                                                                                                    |  |
|                                                                                        |         |                                                                                                    |                                      |                                           |          |                                               |                                                                                 |                                            |                                    |                                                                                                    |  |
|                                                                                        |         |                                                                                                    |                                      |                                           |          |                                               |                                                                                 |                                            |                                    |                                                                                                    |  |
|                                                                                        |         |                                                                                                    |                                      |                                           |          |                                               |                                                                                 |                                            |                                    |                                                                                                    |  |
|                                                                                        |         |                                                                                                    |                                      |                                           |          |                                               |                                                                                 |                                            |                                    |                                                                                                    |  |
|                                                                                        |         |                                                                                                    |                                      |                                           |          |                                               |                                                                                 |                                            |                                    |                                                                                                    |  |
|                                                                                        |         |                                                                                                    |                                      |                                           |          |                                               |                                                                                 |                                            |                                    |                                                                                                    |  |
| Ajuda de propriedades                                                                  | Aplicar |                                                                                                    |                                      |                                           |          |                                               |                                                                                 |                                            |                                    |                                                                                                    |  |
| Propriedades Navegador de p                                                            |         | □母森略や尾島<br>1:20                                                                                                    |                                      |                                           |          |                                               | $\overline{\phantom{a}}$                                                        |                                            |                                    |                                                                                                    |  |
| Clique para selecionar, TAB para alternativas, CTRL adiciona, SHIFT cancela a seleção. |         |                                                                                                    |                                      |                                           |          |                                               |                                                                                 |                                            |                                    | 曾经最终九日70                                                                                                    |  |

*Figura 32 - Ferramenta "carregar no projeto"*

Posicione-o de acordo com o eixo. Conforme a figura abaixo:

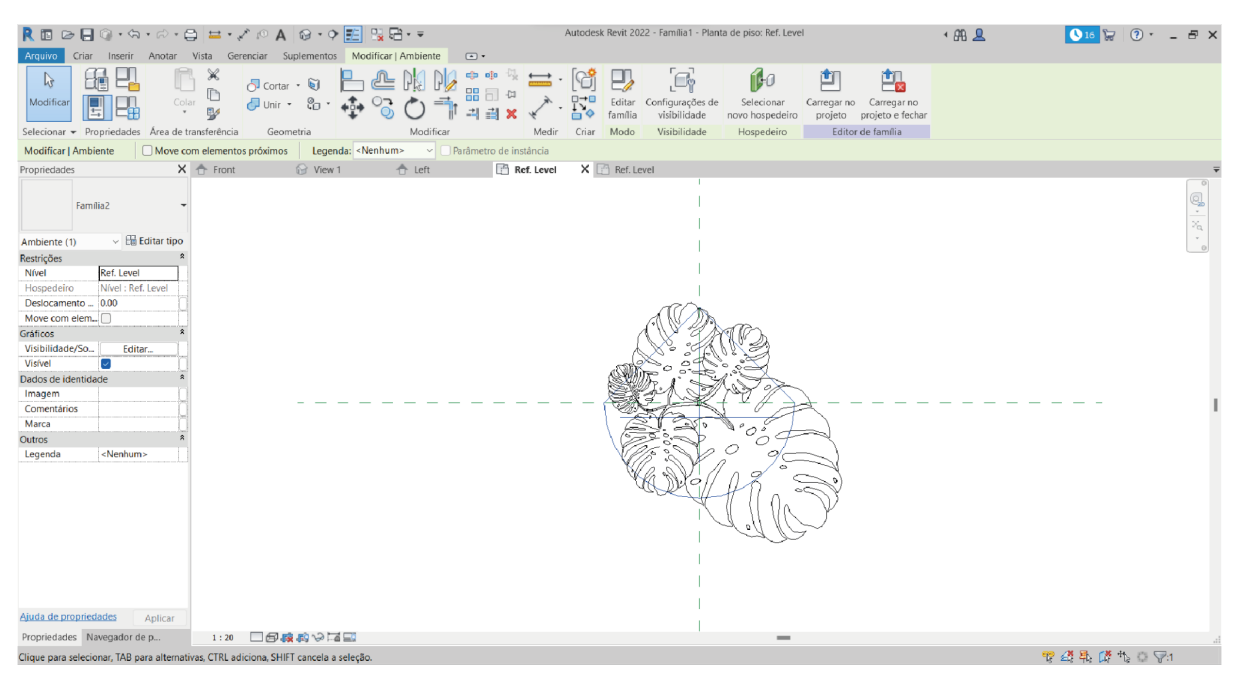

*Figura 33 - Posicionamento da planta no eixo central*

Outra forma mais simples de alocar o RPC é ir na aba de propriedades e em seguida em "origem da aparência de renderização" e trocar "geometria da família" por "terceiros". (Figura 34)

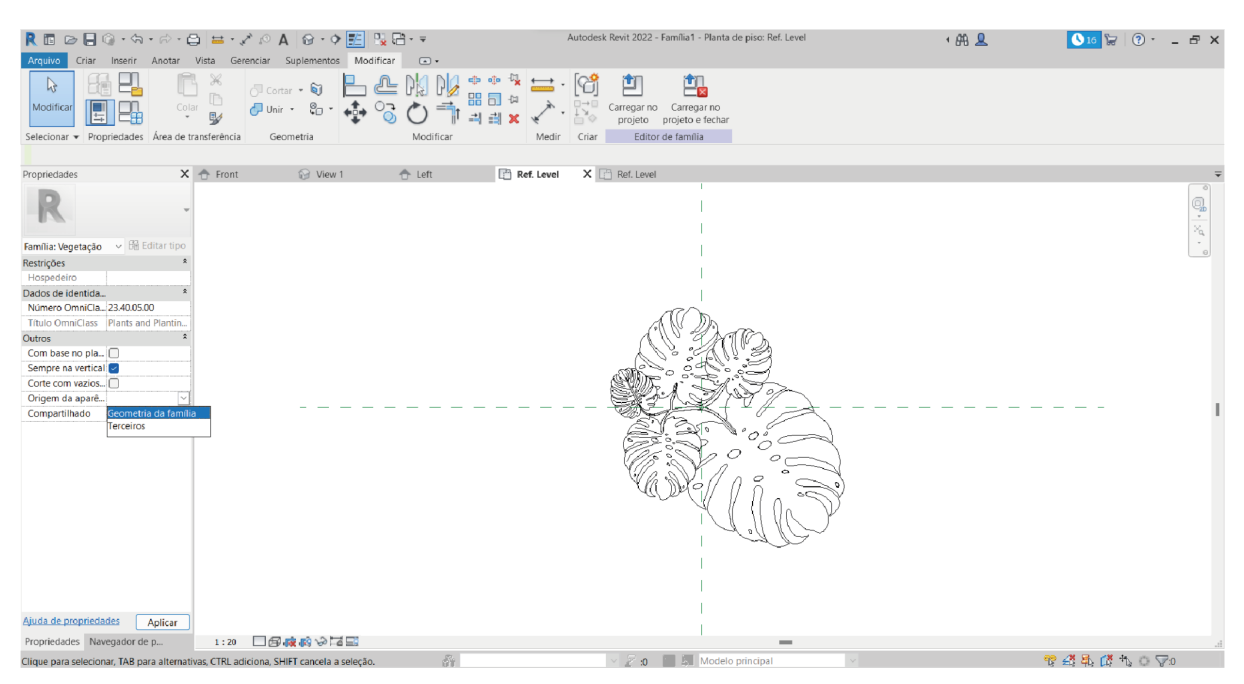

*Figura 34 - Ferramenta "origem da aparência*

Em "tipos de família" na parte de "dados de identidade" clique no "valor" da "aparência de renderização". Uma nova tela irá aparecer, na parte "classe" marque "todos" e basta selecionar uma planta parecida com a do arquivo que você está criando e clique em "ok". (Figuras 35 & 36)

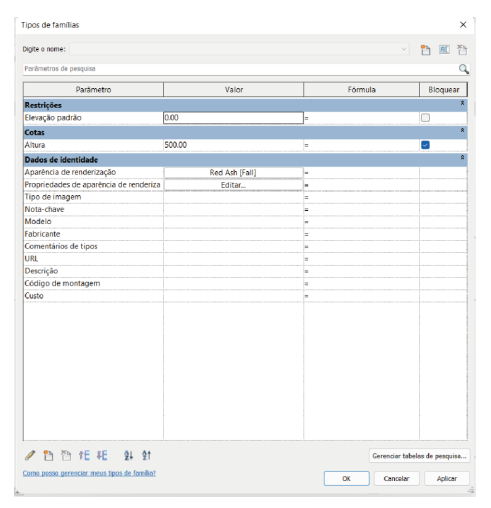

*Figura 35 - Janela "tipos de família"*

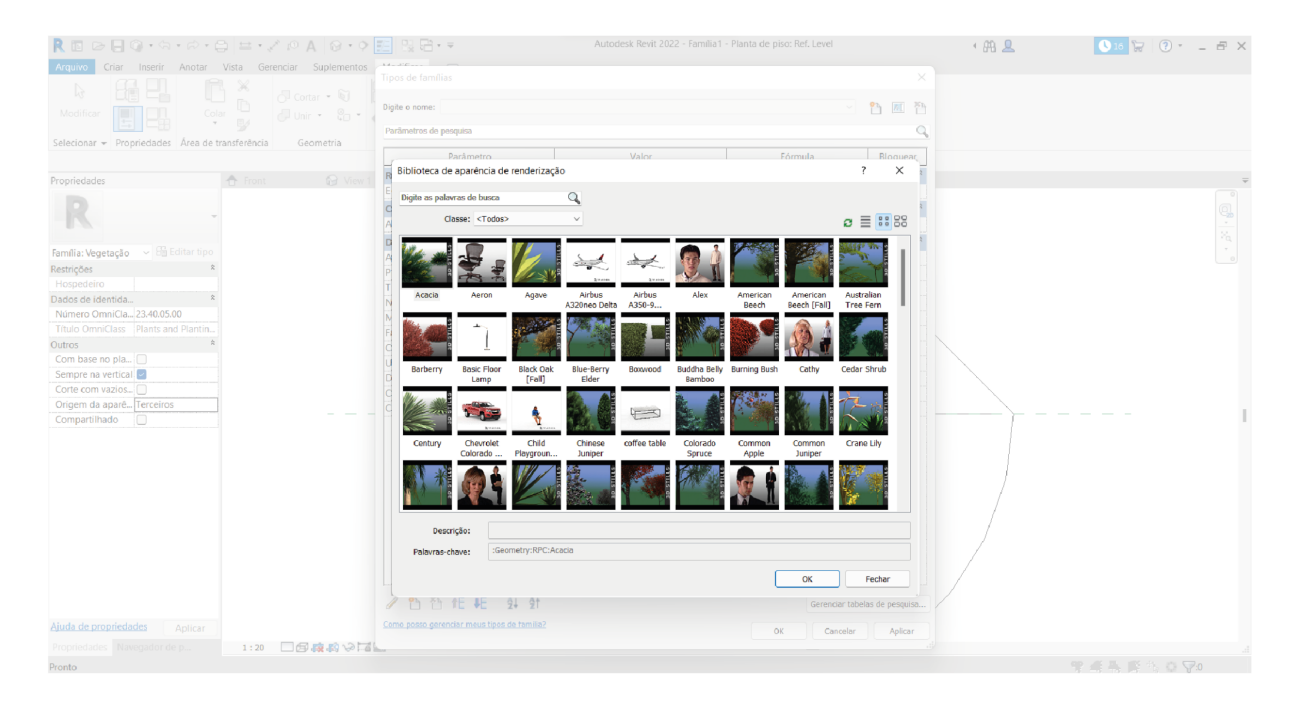

*Figura 36 - Janela "biblioteca da aparência de renderização"*

Para escolher uma imagem de referência para o arquivo vá em "tipos de imagem" ainda na parte de "aparência de renderização" e clique em "adicionar" para escolher um arquivo do seu computador. Caso queira, também pode ser adicionado o custo da planta na parte "custo". (Figura 37)

|                                                                                                    |                                                                                                    |                                              |                        |          | Autodesk Revit 2022 - Família1 - Planta de piso: Ref. Level |                                   |                               | ABB | $\begin{array}{ c c c c c }\hline \bullet & \circ & \circ & \circ & \circ \end{array}$ |                                                                                    |
|----------------------------------------------------------------------------------------------------|----------------------------------------------------------------------------------------------------|----------------------------------------------|------------------------|----------|-------------------------------------------------------------|-----------------------------------|-------------------------------|-----|----------------------------------------------------------------------------------------|------------------------------------------------------------------------------------|
| Criar Inserir Anotar Vista Gerenciar Suplementos<br>Arquivo<br>Ô<br>- 13<br><sup>同</sup> Cortar • 可<br>$\Box$ Unir $\bullet$ $\Box$ $\bullet$<br>Colar<br>Modifican                                                                                                    | Tipos de famílias<br>Digite o nome:<br>Parâmetros de                                                                                                    |                                              |                        |          |                                                             | $\times$                          | 2 周 管                         |     |                                                                                        |                                                                                    |
| Selecionar - Propriedades Área de transferência<br>Geometria                                                                                                    |                                                                                                    | Gerenciar imagens                            |                        |          |                                                             |                                   |                               |     |                                                                                        |                                                                                    |
| <b>C</b> Front<br>Propriedades<br>Família: Vegetação > 8 Editar tipo<br>Restrições<br>Hospedeiro<br>Dados de identida<br>Número OmniCla 23.40.05.00<br>Título OmniClass Plants and Plantin<br>$\ddot{z}$<br>Outros<br>Com base no pla  <br>Sempre na vertical<br>Corte com vazios [<br>Origem da aparê Terceiros<br>Compartilhado<br>lm | Restrições<br>Elevação par<br>Cotas<br>Altura<br>Dados de id<br>Aparência di<br>Propriedade<br>Tipo de imai<br>Nota-chave<br>Mcdelo<br>Fabricante<br>Comentários<br>URL<br>Descrição<br>Código de m<br>Custo | Imagem raster<br>Adicionar<br>Nenhum         | Nome<br><b>Excluir</b> | Contagem | Caminho<br>Mostrar<br>Recarregar de<br>OK                   | Tipo de<br>Recarregar<br>Cancelar | Bloquear<br>$\circ$<br>$\sim$ |     |                                                                                        | $\circ \cdot \stackrel{\sim}{\mathbb{P}} \cdot \stackrel{\circ}{\mathbb{P}} \cdot$ |
|                                                                                                    |                                                                                                    | ● 心管能耗 斜射                                    |                        |          |                                                             |                                   | Gerenciar tabelas de pesquisa |     |                                                                                        |                                                                                    |
| Aiuda de propriedades<br>Aplicar                                                                                                    |                                                                                                    | Corro posso gerenciar meus tipos de familia? |                        |          | OK                                                          | Cancelar                          | Aplicar                       |     |                                                                                        |                                                                                    |
| 1:20 日母麻科や同<br>Propriedades Navegador de p                                                                                                    |                                                                                                    |                                              |                        |          |                                                             |                                   |                               |     |                                                                                        |                                                                                    |
| Pronto <b>Carlos</b>                                                                                                    |                                                                                                    |                                              |                        |          |                                                             |                                   |                               |     | <b>RAILBACT</b>                                                                        |                                                                                    |

*Figura 37 - Janela "gerenciar imagens"*

#### Clique em "aplicar" e em "OK"

Clique na planta e em "propriedades" vá em "visibilidade" e clique em "editar", certifique-se que as opções: Planta/ planta de forro, frente/atrás e esquerda/direita estejam marcadas. (Figuras 38 & 39)

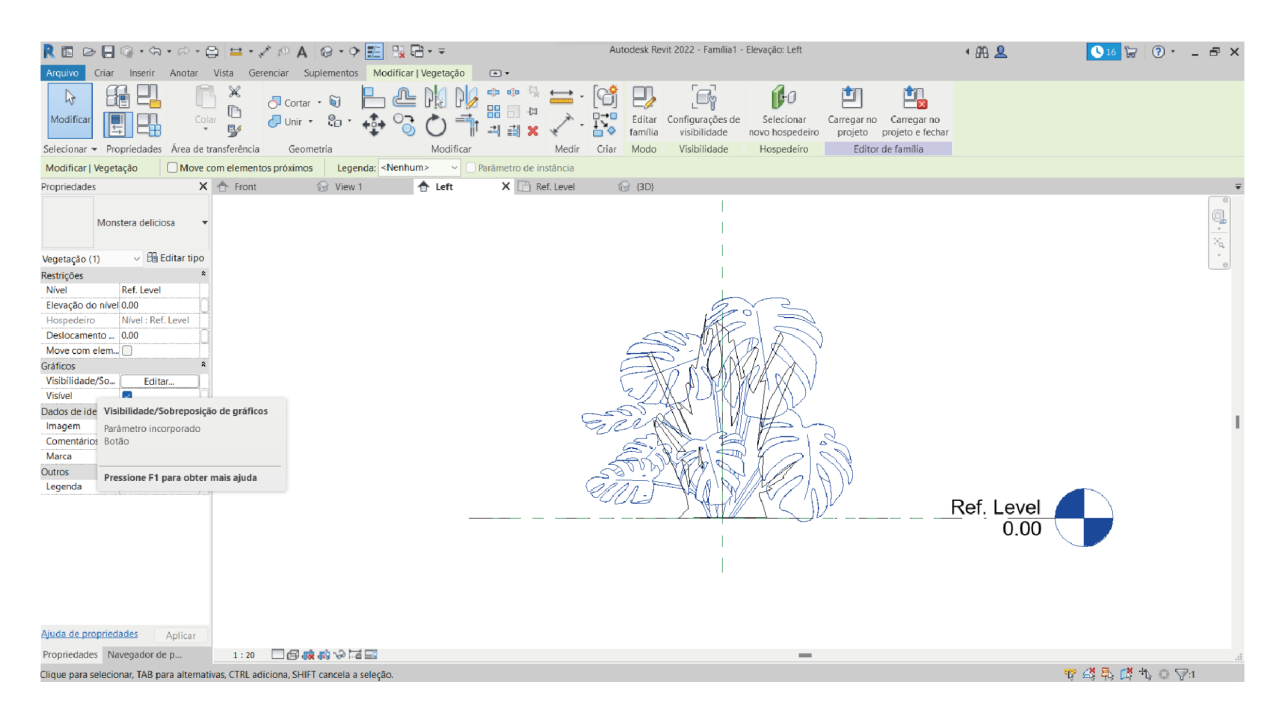

*Figura 38 - Ferramenta "visibilidade"*

| $\mathbf{R} \otimes \mathbf{R} \otimes \mathbf{$ | Autodesk Revit 2022 - Família1 - Elevação: Left                                                                                                    | 499R                                                                      |
|----------------------------------------------------------------------------------------------------|----------------------------------------------------------------------------------------------------|---------------------------------------------------------------------------|
| Criar Inserir Anotar Vista Gerenciar Suplementos Modificar   Vegetação<br>Arquivo                                                                                                    | $(a)$ v                                                                                                    |                                                                           |
| $h^2$<br>$\Box$ Cortar $\star$ $\Box$<br>m<br>Colar<br>$\begin{array}{ccc}\n\circ & \circ & \circ & \circ & \circ \\ \circ & \circ & \circ & \circ & \circ \\ \circ & \circ & \circ & \circ & \circ\n\end{array}$<br>Modifica<br>Selecionar - Propriedades Area de transferência<br>Modificar<br>Geometria                                                                                                    | $\begin{picture}(150,10) \put(0,0){\line(1,0){10}} \put(15,0){\line(1,0){10}} \put(15,0){\line(1,0){10}} \put(15,0){\line(1,0){10}} \put(15,0){\line(1,0){10}} \put(15,0){\line(1,0){10}} \put(15,0){\line(1,0){10}} \put(15,0){\line(1,0){10}} \put(15,0){\line(1,0){10}} \put(15,0){\line(1,0){10}} \put(15,0){\line(1,0){10}} \put(15,0){\line($<br>曲<br>fil:0<br>凹<br>器 司 ☆<br>Carregar no Carregar no<br>Selecionar<br>Configurações de<br>$\rightarrow$<br>F31 36<br>visibilidade<br>projeto projeto e fechar<br>novo hospedeiro<br>Medir<br>Criar<br>Modo<br>Visibilidade<br>Editor de família<br>Hospedeiro |                                                                           |
| Move com elementos próximos Legenda: «Nenhum» v Parâmetro de instância<br>Modificar   Vegetação                                                                                                    |                                                                                                    |                                                                           |
| $\bigcap$ View 1<br>合 Left<br><b>front</b><br>Propriedades                                                                                                    | X <b>T</b> Ref. Level<br><b>R</b> (3D)                                                                                                    |                                                                           |
| Monstera deliciosa<br>$~\vee~$ $~$ Editar tipo<br>Vegetação (1)<br>Restrições<br>Ref. Level<br>Nível<br>Elevação do nível 0.00<br>Nível : Ref. Level<br>Hospedeiro<br>Deslocamento  0.00<br>Move com elem  <br>Gráficos<br>Visibilidade/So<br>Editar<br>Visível<br>$\overline{\phantom{a}}$<br>Dados de identidade<br>Imagem<br>Comentários<br>Marca<br>Outros<br><nenhum><br/>Legenda</nenhum>                                                                                    | $\times$<br>Configurações de visibilidade de elementos da família<br>Exibição específica da vista<br>Exibir em vistas 3D e:<br>M Planta/planta de forro<br>$\triangleright$ Frente/Atrás<br>Siguerda/Direita<br>Quando cortado no Planta/planta de forro (se a categoria o<br>Niveis de detalhe<br>$\blacksquare$ Alto<br><b>Saixo</b><br>Médio<br>Padrão<br>OK<br>Cancelar<br>Ajuda                                                                                                    | $\mathbb{G}^3 \cdot   \mathcal{L} \cdot \mathbb{G}$<br>Ref. Level<br>0.00 |
| Ajuda de propriedades<br>Aplicar<br>Propriedades Navegador de p<br>1:20 日母森科や尾目<br>하<br>Clique para selecionar, TAB para alternativas, CTRL adiciona, SHIFT cancela a seleção.                                                                                                    | 2 :0     Modelo principal                                                                                                    | 学者系置色 O Va                                                                |
|                                                                                                    |                                                                                                    |                                                                           |

*Figura 39 - Janela "configurações de visibilidade de elementos da família"*

Em seguida, ainda na aba de "propriedades" vá em "visível" e marque "preenchimento" e "OK". (Figura 40 & 41)

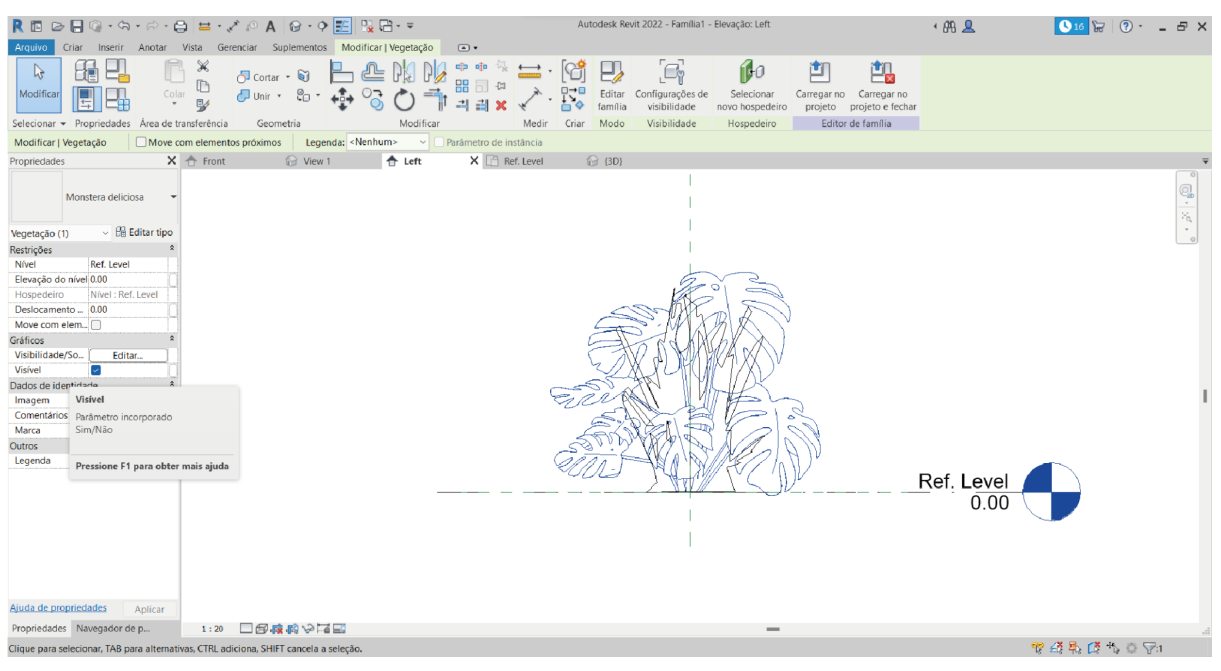

*Figura 40 - Ferramenta "visível"*

| R回 ⊘日◎・☆・☆・☆ 単・ブ の A   @・◇ E   많답・▽<br>Autodesk Revit 2022 - Família1 - Elevação: Left<br>1 册 旦<br><b>●16 ☆ ② · _ E ×</b><br>Criar Inserir Anotar Vista Gerenciar Suplementos Modificar   Vegetação<br>$\boxed{ \ \ \ } \ \ \Psi$<br>Arquivo                                                                                                    |                                                                                                    |
|----------------------------------------------------------------------------------------------------|----------------------------------------------------------------------------------------------------|
| 中中保<br>兽<br>凹<br>fil+o<br>$\sim$<br>$\sqrt{2}$ Cortar $\cdot$ $\sqrt{2}$<br>ſ.<br>88 司 ☆<br>Colar<br>$\frac{1}{(2\pi)^{n}}\text{Unif} \cdot \begin{bmatrix} \frac{1}{n} & \frac{1}{n} \\ \frac{1}{n} & \frac{1}{n} \end{bmatrix} \cdot \begin{bmatrix} \frac{1}{n} & \frac{1}{n} \\ \frac{1}{n} & \frac{1}{n} \end{bmatrix} \cdot \begin{bmatrix} \frac{1}{n} & \frac{1}{n} \\ \frac{1}{n} & \frac{1}{n} \end{bmatrix} \cdot \begin{bmatrix} \frac{1}{n} & \frac{1}{n} \\ \frac{1}{n} & \frac{1}{n} \end{bmatrix} \cdot \begin{bmatrix} \frac{1}{n} & \frac{1}{$<br>Modifica<br>Carregar no<br>出版<br>projeto e fechar<br>tovo hospedeiro |                                                                                                    |
| Editor de família<br>Selecionar ▼ Propriedades Área de transferência<br>Medir<br>Criar<br>Visibilidade<br>Hospedeiro<br>Geometria<br>Modifican<br>Modo                                                                                                    |                                                                                                    |
| Move com elementos próximos Legenda: <nenhum> v Parâmetro de instância<br/>Modificar   Vegetação</nenhum>                                                                                                    |                                                                                                    |
| <b>企</b> View 1 ← ← Left<br>X <b>The Ref. Level</b><br>Propriedades<br>fel 30                                                                                                    |                                                                                                    |
| $\times$<br>Parâmetro de família associado<br>Monstera deliciosa                                                                                                    |                                                                                                    |
| Parâmetro de família: Visível                                                                                                    | $\begin{picture}(20,20) \put(0,0){\line(1,0){10}} \put(0,0){\line(1,0){10}} \put(0,0){\line(1,0){10}} \put(0,0){\line(1,0){10}} \put(0,0){\line(1,0){10}} \put(0,0){\line(1,0){10}} \put(0,0){\line(1,0){10}} \put(0,0){\line(1,0){10}} \put(0,0){\line(1,0){10}} \put(0,0){\line(1,0){10}} \put(0,0){\line(1,0){10}} \put(0,0){\line(1,0){10}} \put(0,$ |
| Tipo de parâmetro:<br>Sim/Não<br>$~\vee~$ $~$ Editar tipo<br>Vegetação (1)                                                                                                    |                                                                                                    |
| Parâmetros de família de tipo compatível existentes:<br>Restrições                                                                                                    |                                                                                                    |
| Ref. Level<br>Parâmetros de pesquisa<br>Nível                                                                                                    |                                                                                                    |
| Elevação do nível 0.00<br><nenhum></nenhum>                                                                                                    |                                                                                                    |
| Nível : Ref. Level<br>Hospedeiro<br>preenchimento<br>Deslocamento  0.00                                                                                                    |                                                                                                    |
| Move com elem [                                                                                                    |                                                                                                    |
| Gráficos                                                                                                    |                                                                                                    |
| Visibilidade/So<br>Editar.                                                                                                    |                                                                                                    |
| o<br>Visível                                                                                                    |                                                                                                    |
| Dados de identidade                                                                                                    |                                                                                                    |
| Imagem<br>Comentários                                                                                                    |                                                                                                    |
| Marca                                                                                                    |                                                                                                    |
| $P_{\eta}$<br>Outros                                                                                                    |                                                                                                    |
| Como posso associar os parâmetros da família?<br><nenhum><br/>Legenda</nenhum>                                                                                                    |                                                                                                    |
| OK<br>Cancelar<br>Ref. Level                                                                                                    |                                                                                                    |
| 0.00                                                                                                    |                                                                                                    |
|                                                                                                    |                                                                                                    |
|                                                                                                    |                                                                                                    |
|                                                                                                    |                                                                                                    |
|                                                                                                    |                                                                                                    |
|                                                                                                    |                                                                                                    |
| Aiuda de propriedades<br>Aplicar                                                                                                    |                                                                                                    |
| 1:20 日母康科や国王<br>Propriedades Navegador de p                                                                                                    |                                                                                                    |
| $\vee$ $\mathbb{F}$ :0 $\qquad \qquad$ $\mathbb{E}$ Modelo principal<br>$P = A$ $R$ $\%$ 0 $\nabla$ 1<br>Clique para selecionar, TAB para alternativas, CTRL adiciona, SHIFT cancela a seleção.<br><b>STAR</b>                                                                                                    |                                                                                                    |

*Figura 41 - Janela "parâmetro de família associado"*

Selecione agora o RPC e vá em "propriedades", em seguida clique em "visibilidade" e certifique-se que as opções: "planta/planta de forro, frente/atrás e esquerda/direita" estão desmarcadas. (Figura 42).

| Criar Inserir Anotar Vista Gerenciar Suplementos Modificar Lupin a v<br>Arquivo<br>$\qquad \qquad \Leftrightarrow \qquad \qquad \Leftrightarrow \qquad \qquad \qquad \qquad \Leftrightarrow$<br>삠<br>凹<br><sub>(</sub> J Cortar + 图<br>$\Box \rightarrow \Box$<br>Colar<br>$\Box$ Unit $\ast$ $\Box$ $\land$<br>Carregar no<br>Carregar no<br>Modifi<br>Configurações de<br>projeto e fechar<br>projeto<br>Selecionar » Propriedades Área de transferência<br>Medir<br>Crian<br>Editor de família<br>Geometria<br>Modificar<br>Visibilidade<br>Modificar   Lupin<br>X <b>In Ref. Leve</b><br>合 Left<br><b>⊙</b> (3D)<br>Propriedades<br><b>M</b> View<br>$\circledast \cdot \mid \mathcal{S}^{\prime} \cdot \mid \circledast$<br>$~\vee~$ $~$ Editar tipo<br>Vegetação (1)<br>$\times$<br>Configurações de visibilidade de elementos da família<br>Gráficos<br>Visibilidade/So<br>Exibição específica da vista<br>Editar<br>Exibir em vistas 3D e:<br>Visível<br>$\overline{\mathcal{L}}$<br>Planta/planta de forro<br>Materiais e acabamentos<br><por categori<br="">Material<br/>Frente/Atrás<br/>Cotas<br/>Esquerda/Direita<br/>90.00<br/>Altura<br/>Quando cortado no Planta/planta de forro (se a categoria o<br/>Dados de identidade<br/><math>\le</math>Nenhum&gt;<br/>Subcategoria<br/>Niveis de detalhe<br/>Propriedades d<br/>Editar.<br/>Alto<br/><b>Baixo</b><br/>Médio<br/>Aparência de re<br/>Lupin<br/>OK<br/>Cancelar<br/>Padrão<br/>Ajuda<br/>Ref. Level<br/>0.00<br/>Ajuda de propriedades<br/>Aplicar<br/>1:20 日母麻的少百里<br/>Propriedades Navegador de p</por> | RB⊘B⊙∙⊙∙∂∙⊜ ≡∙√∂A ⊗∙♀E  ‼?⊞∙≂                                                                 | Autodesk Revit 2022 - Família1 - Elevação: Left               | $+792$ | <b>●16 日 ② · 二 日 ×</b>                              |
|----------------------------------------------------------------------------------------------------|-----------------------------------------------------------------------------------------------|---------------------------------------------------------------|--------|-----------------------------------------------------|
|                                                                                                    |                                                                                               |                                                               |        |                                                     |
|                                                                                                    |                                                                                               |                                                               |        |                                                     |
|                                                                                                    |                                                                                               |                                                               |        |                                                     |
|                                                                                                    |                                                                                               |                                                               |        |                                                     |
|                                                                                                    |                                                                                               |                                                               |        |                                                     |
|                                                                                                    | -89<br>Clique para selecionar, TAB para alternativas, CTRL adiciona, SHIFT cancela a seleção. | $\vee$ $\mathbb{F}$ 10 $\qquad$ $\mathbb{E}$ Modelo principal |        | $T \cdot T \cdot T \cdot T \cdot T \cdot T \cdot T$ |

*Figura 42 - Janela "configurações de visibilidade de elementos da família"*

Em seguida, ainda na aba de "propriedades" vá em "visível" e marque "nenhum" e por último dê o "OK" (FIGURA 43).

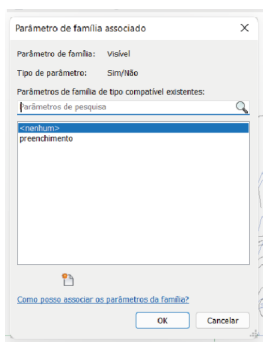

*Figura 43 - Janela "parâmetro de família associado"*

Com esses passos sua família está pronta para ser inserida no Arquivo *Template*.

### *4.* **VINCULO DOS ARQUIVOS E DADOS EM TEMPLATE**

Crie um novo projeto a partir da página inicial em Modelos/ Novo. Ao clicar abrirá uma janela contendo as informações do novo projeto. Para o estudo, usaremos o projeto pré-definido de arquitetura (Figura 44).

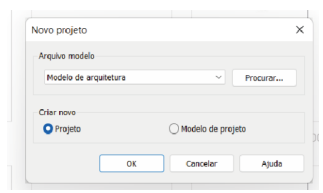

*Figura 44 - Janela "novo projeto"*

Para inserir a família criada, clique em "inserir" na aba superior e selecione "carregar família" (Figura 45). Selecione o item em seu computador e clique em "abrir". Após esta etapa, vá até a aba "arquitetura" na parte superior, "componentes" (Figura 46) e clique no projeto para inserir a família.

|                                                                                                    | R © ⊘ ⊟ ⊙ ⋅ ⊙ ⋅ ⊘ ⋅ © ± ⋅ d ⊙ A   ⊙ - ♀ <mark>E  </mark> 및 B ⋅ ∓                                        |                                                                                      | Autodesk Revit 2021 - Projeto1 - Planta de piso: Nível 1                                                                                                    | 4 朋 风                                                                                           | $-57$<br>$ E$ $\times$                      |
|----------------------------------------------------------------------------------------------------|----------------------------------------------------------------------------------------------------|--------------------------------------------------------------------------------------|----------------------------------------------------------------------------------------------------|-------------------------------------------------------------------------------------------------|---------------------------------------------|
| Arquivo                                                                                                    | Arquitetura Estrutura Aço Pré-moldado Sistemas Inserir Anotar                                           | Analisar<br>Massa e terreno Colaborar Vista Gerenciar Suplementos                    | Modificar                                                                                                    | $\Box$                                                                                          |                                             |
| @<br>$\mathbb{R}$<br>喽<br>Modificar<br>Vínculo do Vínculo de Vínculo de<br>IFC<br>Revit<br>Selecionar $\sim$                                                                                                    | 해<br>點<br>CAD<br>Vincular<br>Marca de revisão<br>Decalque<br>CAD<br><b>DWF</b><br>topografia<br>Vínculo | ٩<br>F.<br>$\binom{1}{n}$<br>Ë<br>Nuvem<br>de pontos coordenação PDF imagem vínculos | 孟<br>$\frac{1}{2}$<br>$\ddot{\rightarrow}$<br>법.<br>L.<br>Modelo de Vincular Vincular Gerenciar Importar Importar Importar Importar<br>Carregal<br>CAD<br>gbXML<br>PDF<br>imagem família<br>Importar<br>$\approx$ | $\circledcirc$<br>gд<br>à<br>Carregar família<br>Carrega uma família do Revit no arquivo atual. |                                             |
|                                                                                                    |                                                                                                    |                                                                                      |                                                                                                    | Pressione F1 para obter mais ajuda                                                              |                                             |
| Propriedades                                                                                                    | $X \nightharpoonup$ Nível 1<br>$\times$                                                                 |                                                                                      |                                                                                                    |                                                                                                 | $\overline{\phantom{a}}$                    |
| Planta de piso<br>Planta de piso: Nível > El Editar tipo<br>Gráficos                                                                                                    |                                                                                                    |                                                                                      | $\circ$                                                                                                    |                                                                                                 | $\textbf{Q} \cdot \textbf{E}$<br>$_{\rm v}$ |
| Escala da vista 1:100<br>Valor de escal 100<br>Exibir modelo Normal<br>Nível de detal Baixo<br>Visibilidade d Mostrar original<br>Visibilidade/S<br>Editar<br>Opções de exi<br>Editar<br>Orientação<br>Norte do projeto<br>Ajuda de propriedades<br>Aplicar                          |                                                                                                    |                                                                                      |                                                                                                    |                                                                                                 |                                             |
| Navegador de projeto - Projeto1 X<br>$\Box$ $\Box$ Vistas (todas)<br>- Plantas de piso<br>iii - Plantas de forro<br>Elevações (Elevação da construç<br>Legendas<br>Tabelas/Quantidades (todas)<br>Folhas (todas)<br>由 图 Famílias<br>由 <b>d</b> Grupos<br><b>60 Vinculos do Revit</b> |                                                                                                    | $\circ$                                                                              |                                                                                                    | $\bullet$                                                                                       |                                             |
|                                                                                                    |                                                                                                    |                                                                                      | ்                                                                                                    |                                                                                                 |                                             |
|                                                                                                    | □日なら病内やり取用者<br>1:100                                                                                    |                                                                                      | $\overline{\phantom{a}}$                                                                                                    |                                                                                                 |                                             |
|                                                                                                    | Clique para selecionar, TAB para alternativas, CTRL adiciona, SHIFT cancela a seleção.                  | ி                                                                                    | ■ 10 □ 与 Modelo principal                                                                                                    |                                                                                                 | 安得最终也可?                                     |

*Figura 45 - Ferramenta "carregar família"*

| Arquivo                                                                                                    | REBB©+G+∂+βE+√0A8+0EBB+<br>Arquitetura Estrutura Aço Pré-moldado Sistemas Inserir Anotar Analisar Massa-e-terreno Colaborar Vista Gerenciar Suplementos Modificar             |                              | Autodesk Revit 2021 - Projeto1 - Planta de piso: Nível 1                                                                                                    | $+49.8$<br>$\Box$                                                                                                    | $\left( 2\right)$ -<br>$ \bar{E}$ $\times$<br>$\cdot$ $\mathbb{R}$                      |
|----------------------------------------------------------------------------------------------------|----------------------------------------------------------------------------------------------------|------------------------------|----------------------------------------------------------------------------------------------------|----------------------------------------------------------------------------------------------------|-----------------------------------------------------------------------------------------|
| <b>El</b> Janela<br>$\mathbb{R}$<br>Porta<br>Parede<br>Modificar<br>Coluna<br>Selecionar -                                                                                                    | Telhado + 3 Sistema cortina 19 Guarda-corpo + A Texto do modelo<br>Componente - P Forro<br>Eixo cortina<br><b>Bampa</b><br><b>ER</b> 14<br>a Br<br>Inserir um componente (CM) | IL Linha do modelo<br>Modelo | <b>X</b> Ambiente<br>X Área *<br>Separador de ambiente il Limite de área<br>Grupo de modelos - R Identificar ambiente - X Identificar área -<br>Ambiente e Área - | $Parea$ Parede<br>X H<br>P Nivel<br><sup><b>a<sub>l</sub><sub>p</sub></b> Vertical</sup><br>Por<br>Shaft<br>off Eixo<br>face<br>Mansarda<br>Abertura<br>Dados | Exibir<br>Plano de referência<br>Definir<br><b>EX</b> Visualizador<br>Plano de trabalho |
| <b>x</b><br>Propriedades<br>Planta de piso                                                                                                    | Coloca um elemento no modelo de construção, com base em um<br>tipo de elemento selecionado.<br>Pressione F1 para obter mais ajuda                                             |                              | $\circ$                                                                                                    |                                                                                                    | $\frac{\mathbb{Q}}{\mathbb{R}}$ .                                                       |
| Planta de piso: Nível > He Editar tipo<br>Gráficos<br>Escala da vista 1:100<br>Valor de escal 100<br>Exibir modelo Normal<br>Nível de detal Baixo<br>Visibilidade d Mostrar original<br>Visibilidade/S<br>Editar<br>Opções de exi<br>Editar                                                                                          |                                                                                                    |                              |                                                                                                    |                                                                                                    | $\sim$                                                                                  |
| Norte do projeto<br>Orientação<br>Ajuda de propriedades<br>Aplicar<br>Navegador de projeto - Projeto1 X<br>$\Box$ $\Box$ Vistas (todas)<br>- Plantas de piso<br>- Plantas de forro<br>Elevações (Elevação da construç<br>Legendas<br>Tabelas/Quantidades (todas)<br>Folhas (todas)<br>由 图 Famílias<br>Grupos<br>60 Vínculos do Revit |                                                                                                    | $\circ$                      |                                                                                                    | O                                                                                                    |                                                                                         |
|                                                                                                    | <b>IF A Serie RO &amp; P D REAL</b><br>1:100                                                                                                    |                              | ♦<br>$\qquad \qquad \blacksquare$                                                                                                    |                                                                                                    |                                                                                         |
|                                                                                                    | a.<br>Clique para selecionar, TAB para alternativas, CTRL adiciona, SHIFT cancela a seleção.                                                                                  |                              | <b>E</b> E Modelo principal<br>$Z = 0$                                                                                                    |                                                                                                    | 中國最佳九日中                                                                                 |

*Figura 46 - Ferramenta "componentes"*

As informações do projeto podem ser visualizadas através de tabelas. Para isto, na aba superior "vista", clique em "tabela" e em seguida selecione a opção "tabela/quantidades" (Figura 47). na janela aberta, selecione "vegetação" em categoria e clique em "ok" (Figura 48). Ao clicar, abrirá uma janela de "propriedades de tabela" (Figura 49). Insira os parâmetros de família criados. Após inserir todos os campos, clique em "ok".

| R□▷日◎·☆·◇·☆□→·/◇A ⊙·◇图 및 B·-<br>Arquitetura Estrutura Aço Pré-moldado Sistemas Inserir Anotar Analisar Massaleterreno Colaborar Vista Gerenciar Suplementos Modificar<br>Arquivo                                                                                                    |                                                                                                  | Autodesk Revit 2021 - Projeto1 - Planta de piso: Nível 1<br>$\textcircled{\texttt{r}}$                                                              | 4002<br>$\cdot$ $\Box$<br>$\odot$<br>- 8 X                                                                                                    |
|----------------------------------------------------------------------------------------------------|--------------------------------------------------------------------------------------------------|----------------------------------------------------------------------------------------------------|----------------------------------------------------------------------------------------------------|
| Visibilidade/ Gráficos <b>R</b> Exibir linhas ocultas<br>Renderizar<br>$\mathbb{P}$<br>ٽيا<br><b>B</b> Filtros<br>Remover linhas ocultas & Renderização no Cloud<br>Modelos de<br>Modificar<br>EE Linhas finas<br>Perfil de corte<br>vista<br>Gráficos<br>Selecionar -<br>$\overline{u}$                                                                                                    | ⊶<br>Vista Corte Chamada de detalhe<br>Galeria de renderizações<br>3D<br>$\cdot$<br>Apresentação | S Vistas de planta ▼ →<br>$\blacksquare$<br>$\eta_{\rm{rf}}$ .<br>$\mathbb{F}^{\diamond}$<br>← Elevação ▼<br>羁<br>Criar<br>Tabela gráf<br>Levantame | 台口的<br>Fr<br>н<br>Tabela/Quantidades<br>Vistas<br>Interface do<br>temar Fechar Guia<br>Tabela/Quantidades<br>Cria uma tabela-chave ou uma tabela para os componentes de<br>construção. |
| $X \nightharpoonup$ Nível 1<br>$\times$<br>Propriedades<br>Planta de piso<br>Planta de piso: Nível > Editar tipo<br>Gráficos<br>Escala da vista 1:100<br>Valor de escal 100<br>Exibir modelo Normal                                                                                                    |                                                                                                  | Lista de folhas<br>$\begin{bmatrix} 1 \\ 1 \end{bmatrix}$ Lista de vistas                                                                           | Pressione F1 para obter mais ajuda<br>$\circ$<br>$\frac{a}{\pi}$ .<br><b>Bloco de notas</b>                                                                                            |
| Nível de detal Baixo<br>Visibilidade d Mostrar original<br>Visibilidade/S.<br>Editar<br>Opções de exi<br>Editar<br>Orientação<br>Norte do projeto<br>Ajuda de propriedades<br>Aplicar<br>Navegador de projeto - Projeto1 X<br>$\Box$ $\Box$ Vistas (todas)<br><b>E</b> -Plantas de piso<br><b>E-Plantas de forro</b><br>- Elevações (Elevação da construç<br>œ.<br><b>Em</b> Legendas<br>Tabelas/Quantidades (todas)<br>Folhas (todas)<br>由 图 Familias<br><b>E Q</b> Grupos<br><b>68</b> Vínculos do Revit |                                                                                                  |                                                                                                    |                                                                                                    |
| □日食虫病科や0食病者<br>1:100<br>Clique para selecionar, TAB para alternativas, CTRL adiciona, SHIFT cancela a seleção.                                                                                                    | ණි                                                                                               | $\sim$<br>■ 9 0 图 期 Modelo principal                                                                                                    | 曾经最终为一字:0                                                                                                    |

*Figura 47 - Ferramenta "tabela/ quantidades"*

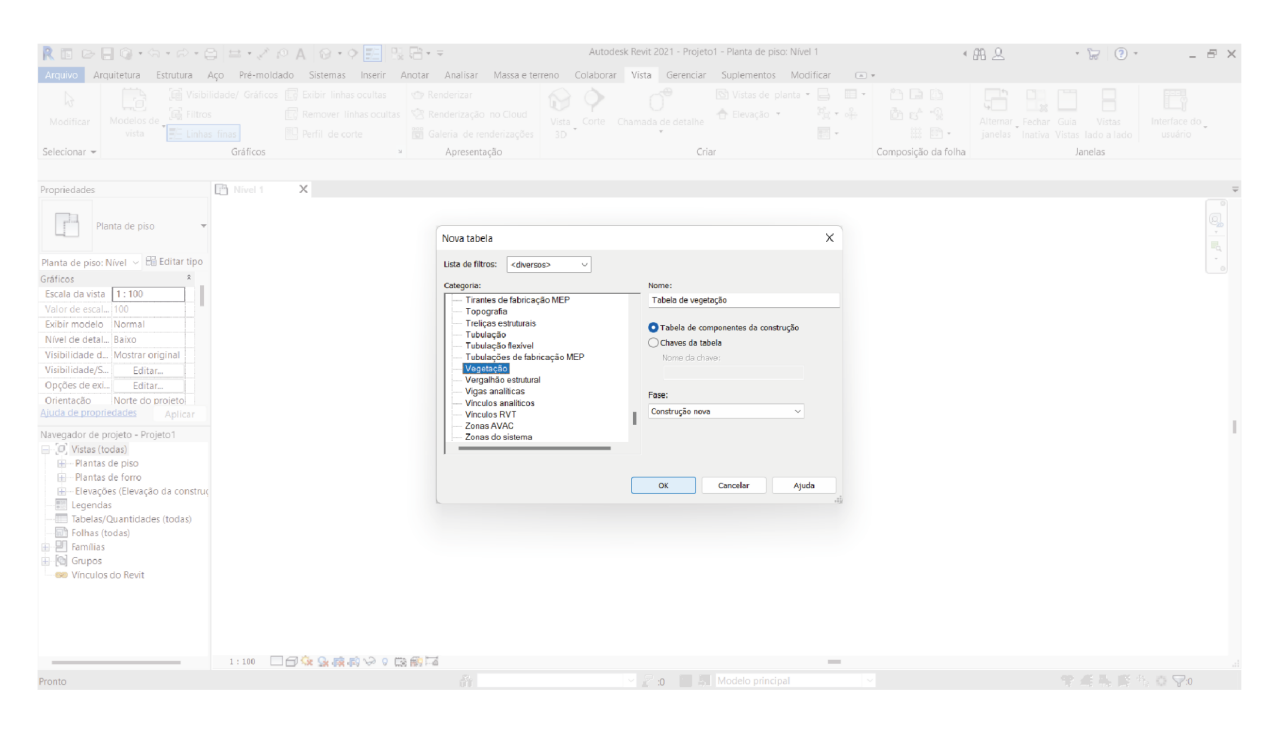

*Figura 48 - Janela "nova tabela"*

| R⊠⊘只⊙∙⊙∙∂∙⊝ ≌∙≢⊘A ⊗∙♀ E ‼R∺≈                                                                  |                                                                                      |                                                                                                    | Autodesk Revit 2021 - Projeto1 - Planta de piso: Nível 1                                                                               |                                                                                                    |                                                 | 4 朋 臭<br>$-27$                                                                        | $ \theta$ $\times$                                                                                                    |
|-----------------------------------------------------------------------------------------------|--------------------------------------------------------------------------------------|----------------------------------------------------------------------------------------------------|----------------------------------------------------------------------------------------------------|----------------------------------------------------------------------------------------------------|-------------------------------------------------|---------------------------------------------------------------------------------------|----------------------------------------------------------------------------------------------------|
| Arquivo                                                                                       |                                                                                      |                                                                                                    | Arquitetura Estrutura Aço Pré-moldado Sistemas Inserir Anotar Analisar Massa-e-terreno Colaborar Vista Gerenciar Suplementos Modificar |                                                                                                    | $(A)$ v                                         |                                                                                       |                                                                                                    |
| - Dr<br><b>Co</b> Filtros<br>Modelos de<br>Modificar<br>vista<br>Linhas finas<br>Selecionar - | Visibilidade/ Gráficos <b>R</b> Exibir linhas ocultas<br>Perfil de corte<br>Gráficos | Renderizar<br>Remover linhas ocultas   CR Renderização no Cloud<br>Galeria de renderizações<br>$\mathbf{M}$<br>Apresentação | Vista Corte Chamada de detalhe<br>3D                                                                                                   | S Vistas de planta ▼ 日 田 ▼<br>$F_{\text{eff}}$ + $\alpha_{\text{eff}}^2$<br>← Elevação ▼<br>$\frac{1}{2}$ =<br>Criar | n an<br>面 : 9<br>III 图 ·<br>Composição da folha | H<br>Alternar Fechar Guia<br>Vistas<br>janelas Inativa Vistas lado a lado<br>Janelas  | r<br>Interface do<br>usuário                                                                                                    |
| <sup>1</sup> Nivel 1<br>Propriedades                                                          | $\times$                                                                             |                                                                                                    |                                                                                                    |                                                                                                    |                                                 |                                                                                       |                                                                                                    |
| Planta de piso                                                                                |                                                                                      | Propriedades da tabela                                                                                                    |                                                                                                    | ×                                                                                                    |                                                 |                                                                                       | $\text{c.} \quad \text{c.} \quad \text{c$ |
| Planta de piso: Nivel > 8 Editar tipo                                                         |                                                                                      | Campos Filtro Classificar/Agrupar Formatação Aparência                                                                      |                                                                                                    |                                                                                                    |                                                 |                                                                                       |                                                                                                    |
| Gráficos<br>Escala da vista   1:100                                                           |                                                                                      | Selecionar campos disponíveis em:                                                                                           |                                                                                                    |                                                                                                    |                                                 |                                                                                       |                                                                                                    |
| Valor de escal 100                                                                            |                                                                                      | Vegetação<br>$\checkmark$                                                                                                   |                                                                                                    |                                                                                                    |                                                 |                                                                                       |                                                                                                    |
| Exibir modelo Normal<br>Nível de detal Baixo                                                  |                                                                                      | Campos disponíveis:<br>Comentários                                                                                          | Campos tabelados (na ordem):<br>토                                                                                                    |                                                                                                    |                                                 |                                                                                       |                                                                                                    |
| Visibilidade d Mostrar original                                                               |                                                                                      | Comentários de tipos<br>Contagem                                                                                            |                                                                                                    |                                                                                                    |                                                 |                                                                                       |                                                                                                    |
| Visibilidade/S<br>Editar<br>Opções de exi<br>Editar                                           | Custo                                                                                | Código de montagem                                                                                                    | <b>Allen</b>                                                                                                    |                                                                                                    |                                                 |                                                                                       |                                                                                                    |
| Orientação<br>Norte do projeto                                                                |                                                                                      | Descrição<br>Descrição de montagem<br>Elevação do nível                                                                     |                                                                                                    |                                                                                                    |                                                 |                                                                                       |                                                                                                    |
| Aiuda de propriedades<br>Aplicar                                                              |                                                                                      | Fabricante<br>Família                                                                                                    |                                                                                                    |                                                                                                    |                                                 |                                                                                       |                                                                                                    |
| Navegador de projeto - Projeto1<br>D. Vistas (todas)                                          |                                                                                      | Família e tipo<br>Fase criada                                                                                               |                                                                                                    |                                                                                                    |                                                 |                                                                                       |                                                                                                    |
| - Plantas de piso                                                                             |                                                                                      | Fase demolida<br>IfcGUID                                                                                                    | 'n                                                                                                    |                                                                                                    |                                                 |                                                                                       |                                                                                                    |
| - Plantas de forro<br>Elevações (Elevação da construç                                         |                                                                                      | Imagem<br>Marca                                                                                                    | $f_x$                                                                                                    |                                                                                                    |                                                 |                                                                                       |                                                                                                    |
| Legendas<br>Tabelas/Quantidades (todas)                                                       |                                                                                      | Marca de tipo<br>Modelo                                                                                                    | B                                                                                                    |                                                                                                    |                                                 |                                                                                       |                                                                                                    |
| Folhas (todas)<br>由 <sup>21</sup> Famílias                                                    |                                                                                      | 25                                                                                                    | クロードド                                                                                                    |                                                                                                    |                                                 |                                                                                       |                                                                                                    |
| <b>E-</b> a Grupos<br>60 Vinculos do Revit                                                    |                                                                                      | Incluir elementos de vínculos                                                                                               |                                                                                                    |                                                                                                    |                                                 |                                                                                       |                                                                                                    |
|                                                                                               |                                                                                      |                                                                                                    | OK<br>Cancelar                                                                                                    | Ajuda                                                                                                    |                                                 |                                                                                       |                                                                                                    |
|                                                                                               |                                                                                      |                                                                                                    |                                                                                                    |                                                                                                    |                                                 |                                                                                       |                                                                                                    |
|                                                                                               |                                                                                      |                                                                                                    |                                                                                                    |                                                                                                    |                                                 |                                                                                       |                                                                                                    |
| Pronto                                                                                        | 1:100 □日夜夏度度や9 康熙区                                                                   | 61                                                                                                    |                                                                                                    | $\sim$<br><b>200 B.</b> Modelo principal                                                                             |                                                 | $\Psi \triangleq \mathbb{R} \otimes \mathbb{R} \otimes \mathbb{C} \otimes \mathbb{R}$ |                                                                                                    |
|                                                                                               |                                                                                      |                                                                                                    |                                                                                                    |                                                                                                    |                                                 |                                                                                       |                                                                                                    |

*Figura 49 - Janela "propriedades da tabela"*

A tabela automatizada será criada e poderá ser acessada através do navegador de projetos a qualquer momento, e seu preenchimento é feito de forma automática à medida que os elementos de vegetação são utilizados no desenvolvimento do projeto.